<span id="page-0-0"></span>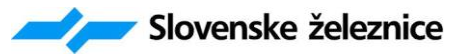

**Slovenske železnice – Infrastruktura, d.o.o.**  Služba za EE in SVTK Pisarna SVTK Celje Ulica XIV. divizije 2, 3000 Celje tel. 03/29 33 329 ; fax: 03/29 33 802

## **NAVODILO**

**za upravljanje s sistemom SCADA na progah Pragersko-Ormož, Ormož-Središče-d.m. in Ormož-Hodoš-d.m.**

Celje oktober 2015

## SEZNAM PREJEMNIKOV NAVODILA

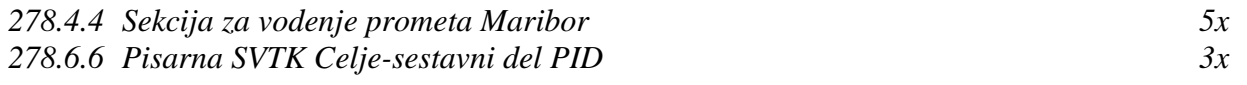

### *PODATKI O NAVODILU*

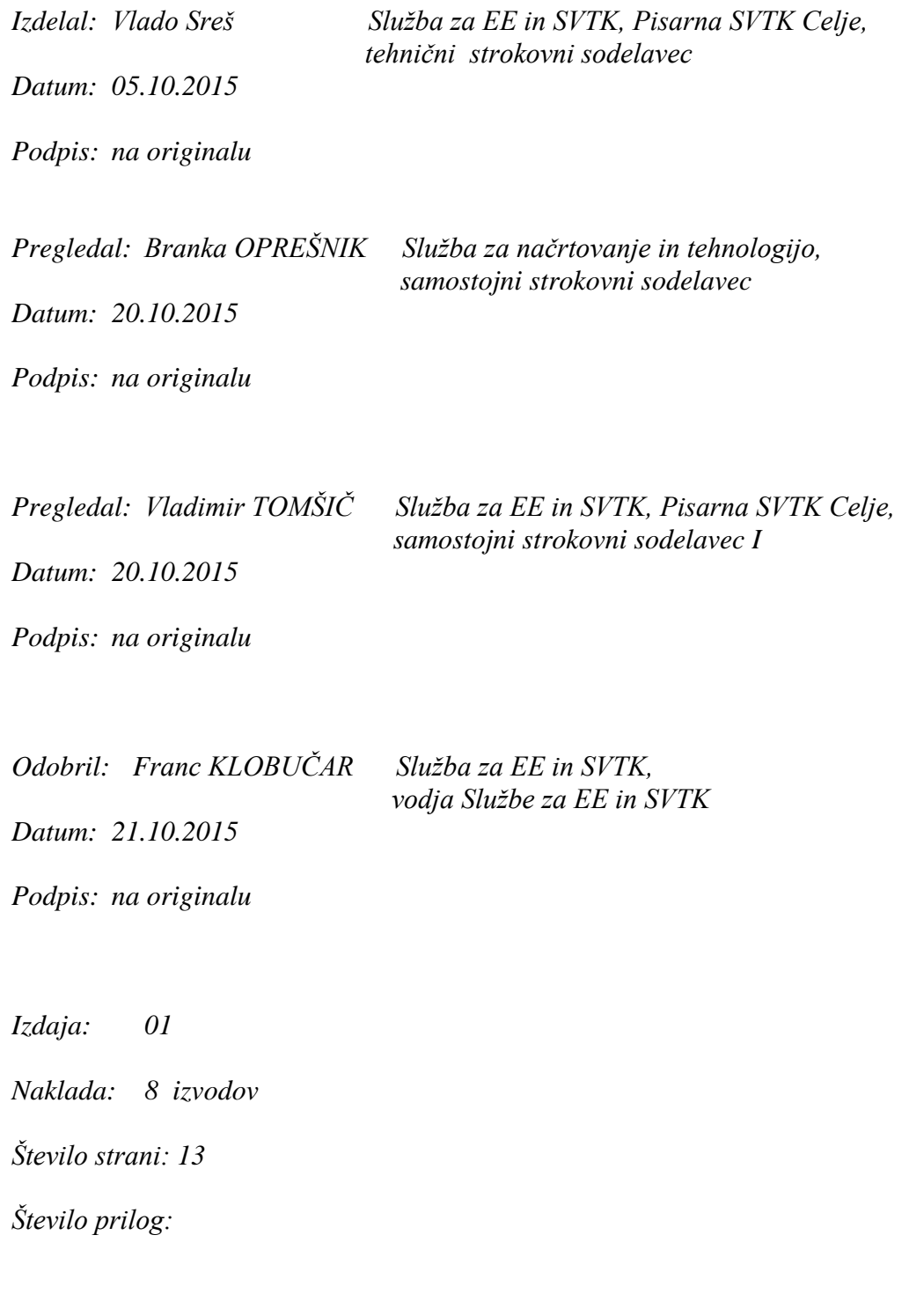

*Izdal: Slovenske železnice – Infrastruktura d.o.o., Služba za EE in SVTK Pisarna SVTK Celje; Številka: 30701-1/2015-76, dne 05.10.2015*

## *1 SPREMEMBE, DOPOLNILA, POPRAVKI IN POJASNILA*

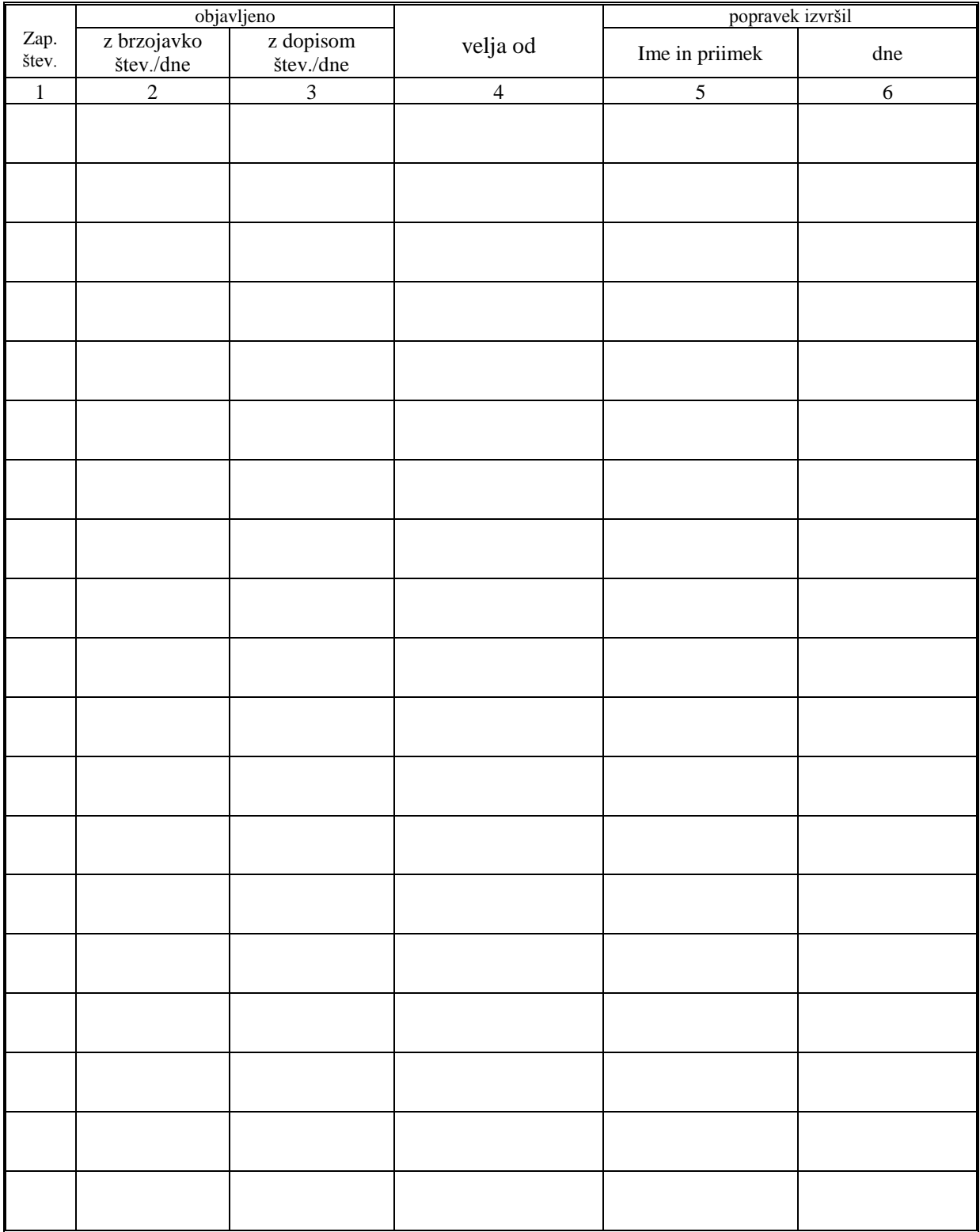

# 1 Kazalo

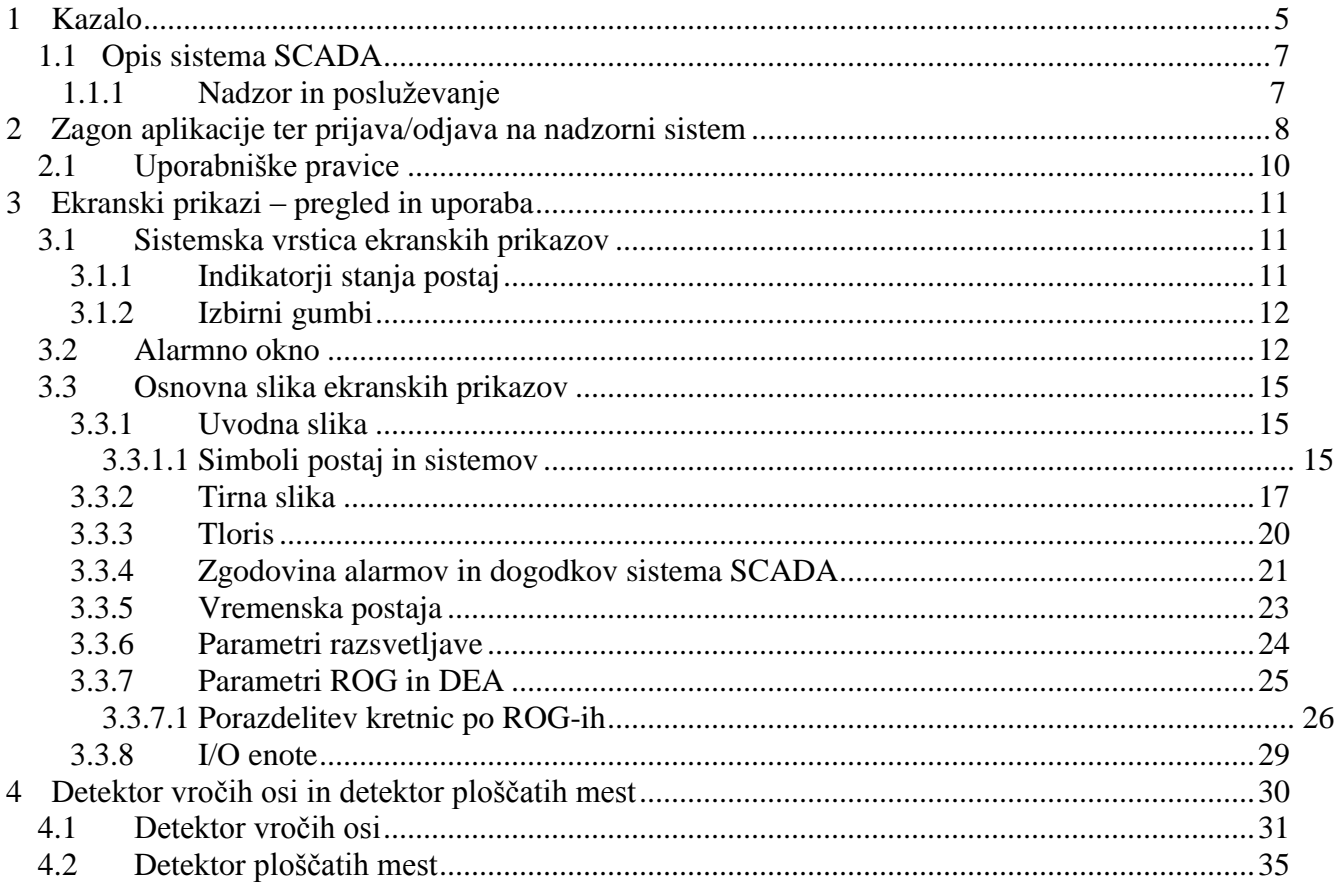

# **1.1 Opis sistema SCADA**

Sistema SCADA, omogoča nadzor in upravljanje z varnostno ne-relevantnimi sistemi na progah Pragersko- Ormož, Ormož - Središče- d.m. in Ormož- Hodoš- d.m. iz Centra vodenja prometa v Mariboru (CVP Maribor) oz. preko WEBSPCE aplikacije SCADE na postajah ali iz drugih dostopnih točk, ki so v sistemu nadzora (vzdrževalno mesto).

Krmili in nadzoruje sledeče sisteme:

- prikaz statusov delovanja posameznih tokokrogov zunanje razsvetljave,
- prikaz statusov gretja kretnic,
- prikaz statusov dizelskih agregatov,
- prikaz statusov protivlomnega in protipožarnega alarmnega sistema,
- prikaz statusov sistema za brezprekinitveno napajanje,
- prikaz statusov napajalne omare,
- prikaz stanja TK registrofona,
- prikaz statusov detektorjev vročih osi
- prikaz statusov detektorjev ploščatih mest
- prikaza stanja ostalih sistemov

Sestoji iz dveh nivojev:

- **nadzornega nivoja,**
- **lokalnega nivoja**.

**Nadzorni nivo** sistema SCADA predstavljajo SCADA strežniki, delovne postaje v CVP Maribor in na postaji Hodoš ter drugi strežniki. Center sistema SCADA na progah Pragersko- Ormož, Ormož - Središče- d.m. in Ormož- Hodoš- d.m. predstavljata dva SCADA strežnika, ki sta med seboj povezana prek LAN omrežja in delujeta v redundanci (ob izpadu primarnega strežnika njegovo nalogo takoj prevzame drug strežnik). Poleg omenjenih strežnikov center sistema SCADA vsebuje še SQL strežnik, ki skrbi za hranjenje podatkov alarmov in podatkov po datumu, lokaciji, vrsti dogodka/alarma, uporabniku, stanju, itd..

**Lokalni nivo** predstavljajo krmilniki na postajah, postajališčih in drugih kontroliranih sistemih, katerih naloga je da: komunicirajo , krmilijo in nadzorujejo zunanje sisteme, posredujejo podatke o stanju priključenih sistemov na nadzorni nivo sistema SCADA in da izvajajo lokalne krmilne sekvence.

## **1.1.1 Nadzor in posluževanje sistema SCADA**

**V CVP Maribor** sta nameščeni delovni postaji SCADA 1 in SCADA 2, na delovnem mestu progovnega prometnika pa LED ekran z tipkovnico in računalniško miško za upravljanje sistema SCADA. Prav tako je na postaji Hodoš delovna postaja, preko katere bo omogočeno posluževanje sistemov tudi na postaji Dankovci.

Do sistema SCADA se preko delovnih postaj v CVP Maribor in na postaji Hodoš dostopa na nespremenjen način direktno (preko vnosa uporabniških imen in gesel v oknu prijava/ odjava).

**Na postajah** Kidričevo (Cirkovce Polje), Ptuj, Moškanjci, Ormož (Cvetkovci), Središče, Ljutomer (Ivanjkovci), Lipovci in Murska Sobota ni več posameznih delovnih postaj SCADA. Ob krajevnem vodenju prometa na posamezni postaji bodo prometniki posluževali sistem SCADA preko dodane aplikacije na osebni računalnik v WebSpace okolju omrežja Slovenskih železnic na naslovu: <http://10.100.1.11/proficywebspace/ifix.html>

# <span id="page-7-0"></span>**2 Zagon aplikacije ter prijava/odjava na nadzorni sistem**

Do SCADA aplikacije v WebSpace okolju se dostopa kjerkoli iz omrežja pod pogojem, da je dovoljen dostop do WebSpace strežnika iz dane lokacije oz. naprave (računalnika, pametne tablice ali telefona) v omrežju Slovenskih Železnic ter, da ima uporabnik pravico do dostopa do WebSpace strežnika. Konfiguracija omrežja je v domeni Slovenskih Železnic.

Za dostop je v brskalnik z vnaprej pripravljenimi varnostnimi nastavitvami potrebno vpisati spletni naslov WebSpace aplikacije: **<http://10.100.1.11/proficywebspace/ifix.html>**. Sistem od uporabnika najprej zahteva uporabniško ime in geslo za dostop do WebSpace strežnika s prijavnim oknom.

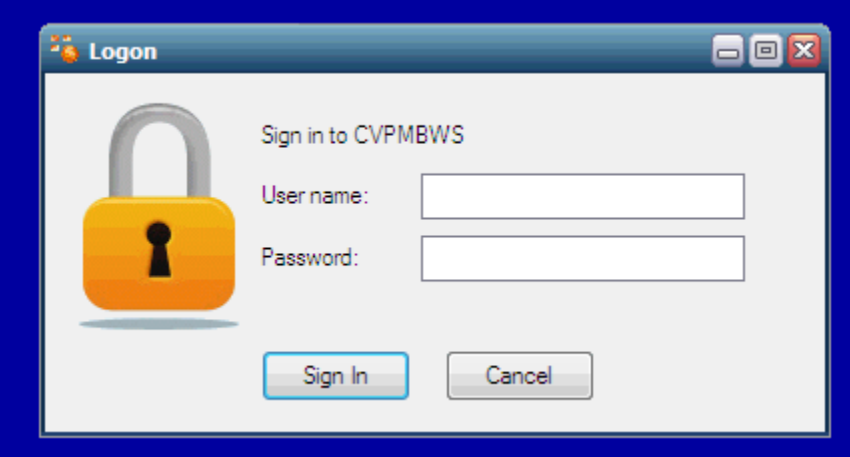

Nato zahteva prijavo še aplikacija s podobnim prijavnim oknom.

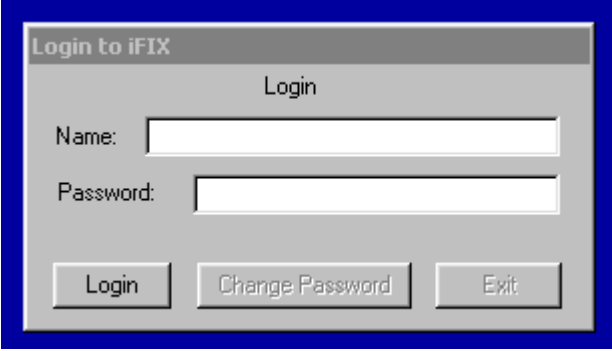

Običajno do aplikacije lahko dostopa isti uporabnik kot do strežnika, ni pa nujno.

Ko je uporabnik enkrat prijavljen v strežnik in aplikacijo, ter se aplikacija zažene, se je dovoljeno prijaviti v aplikacijo tudi drugim uporabnikom brez prekinitve povezave s strežnikom. Na enak način se uporabnik prijavi na delovnem mestu SCADA postaje. Uporabnik se prijavi/odjavi preko, spodaj prikazanega okna za prijavo (okno Prijava/Odjava), ki ga je možno odpreti na dva načina:

s tipko "<br>" ki se nahaja v sistemski vrstici

s kombinacijo CTRL+L tipk na tipkovnici.

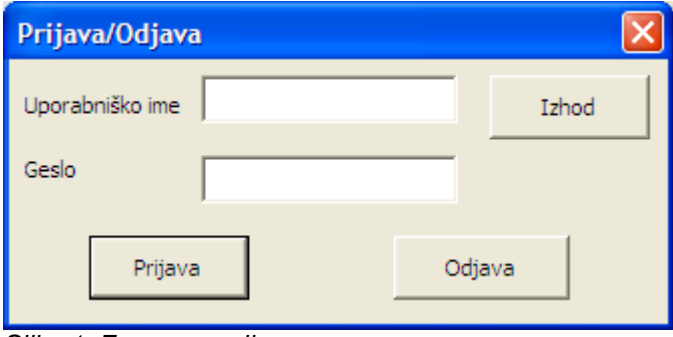

*Slika 1: Forma za prijavo*

Za prijavo uporabnik vpiše svojo uporabniško ime in geslo v ustrezni polji ter potrdi vnos s klikom na tipko "Prijava".

V kolikor uporabnik ni registriran oziroma geslo ni pravilno, se pojavi opozorilo.

S klikom na gumb "Odjava" se odjavi trenutno prijavljen uporabnik in se prijavi uporabnik "OSNOVNA".

Odjava iz aplikacije še ne pomeni odjave s strežnika. Dokler je uporabnik prijavljen na strežniku, je zasedena tudi uporabniška licenca, kar pomeni, da pri je večjem številu uporabnikov hkrati prijavljenih na strežniku onemogočena prijava nadaljnjim uporabnikom. V izogib težavam zaradi zasedenosti je odjava avtomatizirana po 30 minutah uporabnikove nedejavnosti.

<span id="page-8-0"></span>Gesla uporabnikov za prijavo v aplikacijo lahko spreminja samo uporabnike z nivojem administrator preko sistemske konfiguracije orodja iFix.

## **2.1 Uporabniške pravice**

Pravice vsakega uporabnika so definirane z njegovo pripadnostjo skupini uporabnikov in alarmnemu področju. Vsak uporabnik ima posebej definirane pravice za posamezen sistem in postajo. Postaje kjer uporabnik nima pravic ni možno izbrati in pregledovati stanja sistemov na tej postaji. Pregled sistema kjer prijavljeni uporabnik nima pravic pa je sicer možen, vendar uporabnik za ta sistem ne bo dobival alarmov in opozoril, lahko pa bo spremljal stanje sistema. Glede na uporabnikov nivo pravic so tudi določene pravice njegovega poseganja v sistem (upravljanje, nastavitve…)

Pravice glede na uporabniške nivoje:

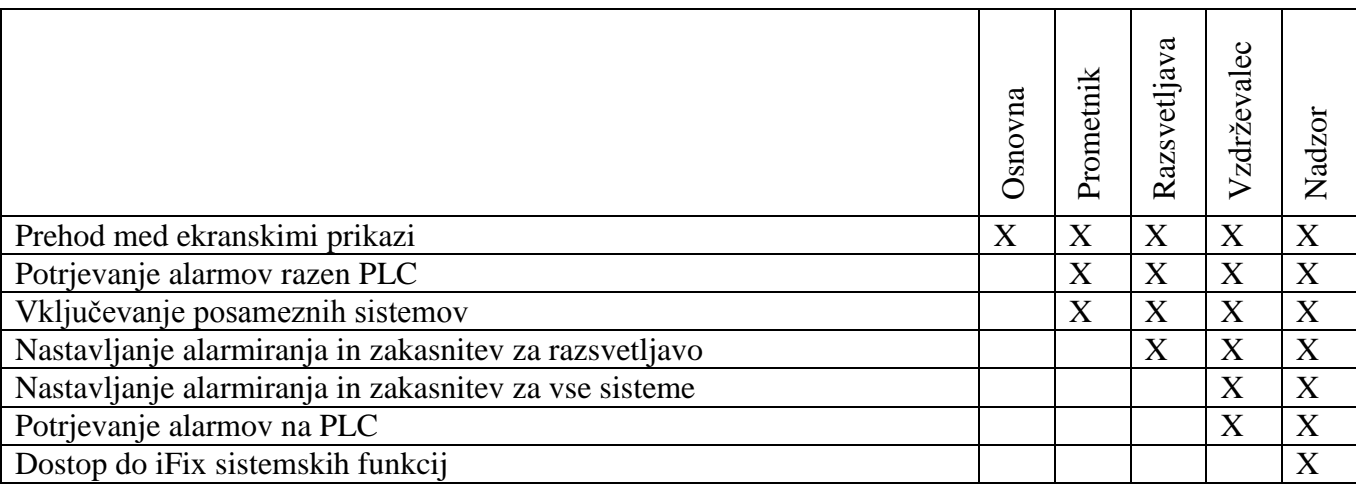

Predvidena so naslednja alarmna področja oz. sistemi:

- Razsvetljava
- Gretje kretnic
- Diesel agregat
- Vremenska postaja
- Napajalni sistemi
- Protipožarni sistem
- Protivlomni sistem
- Klimatski sistem
- Detektor vročih osi
- Detektor ploščatih mest
- Krmilnik

Vsakemu uporabniku se posebej nastavlja nadzor nad posameznim sistemom z njegovo uvrstitvijo v alarmno področje. Uporabnik brez nadzora nad določenim področjem za to področje ne bo dobival alarmov lahko pa bo pregledoval stanje sistema.

# <span id="page-10-0"></span>**3 Ekranski prikazi – pregled in uporaba**

## **3.1 Sistemska vrstica ekranskih prikazov**

<span id="page-10-1"></span>Vsi ekranski prikazi imajo enako sistemsko vrstico, prikazano na spodnji sliki.

Sistemska vrstica v zgornjem delu od leve proti desni vsebuje: trenutni datum in ura, prijava prijavljen uporabnik, naslov zaslonskega prikaza, gumb za spremembo velikosti prikaza in gumb za prehod na osnovno sliko, pod njimi v srednjem delu se nahajajo indikatorji stanja posameznih nadzorovanih postaj in sistemov, še nižje je izbirna vrstica z gumbi za prehod med posameznimi ekranskimi prikazi..

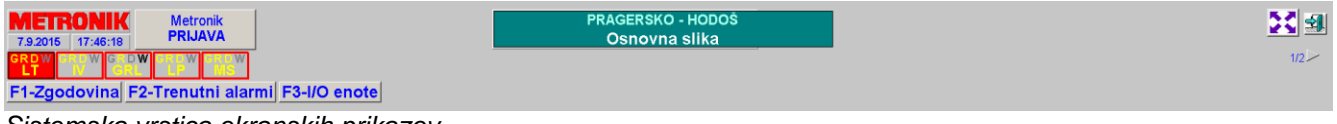

#### <span id="page-10-2"></span>*Sistemska vrstica ekranskih prikazov*

## **3.1.1 Indikatorji stanja postaj**

Indikator stanja postaje je namenjen stalnemu prikazu osnovnih informacij in hitremu prehodu med tirnimi slikami posameznih postaj. Obsega osnovne informacije stanja celotne postaje in osnovne informacije o naslednjih posameznih sistemih:

- G gretje kretnic
- R razsvetljava
- D DEA
- H detektor vročih osi (HOA)
- W detektor ploščatih mest (WILD)

Animacija indikatorja stanja postaje:

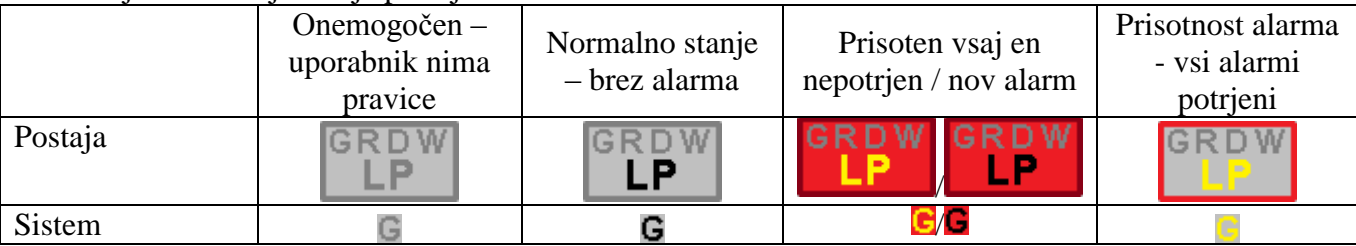

## **3.1.2 Izbirni gumbi**

<span id="page-11-0"></span>Na izbiro so vedno le tisti gumbi, katerih uporaba je v trenutni sliki mogoča. Tako imamo ob odprti Uvodni sliki na izbiro gumbe, ki omogočajo prehod na sliko zgodovine alarmov vseh enot, trenutnih alarmov vseh enot ter gumb za prehod na sliko I/O enot:

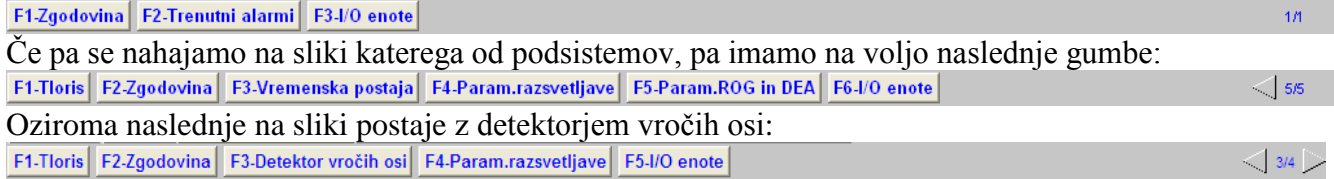

Na nekaterih postajah je možno tudi manjše število gumbov, odvisno od števila nadzorovanih sistemov.

Namesto klika na gumb lahko uporabimo ustrezno funkcijsko tipko na tipkovnici, ki je navedena na gumbu.

<span id="page-11-1"></span>S pomočjo puščic v skrajnem desnem delu izbirne vrstice se lahko sprehajamo po prej odprtih slikah trenutne postaje.

## **3.2 Alarmno okno**

Alarmno okno je pozicionirano v spodnjem desnem delu zaslona.

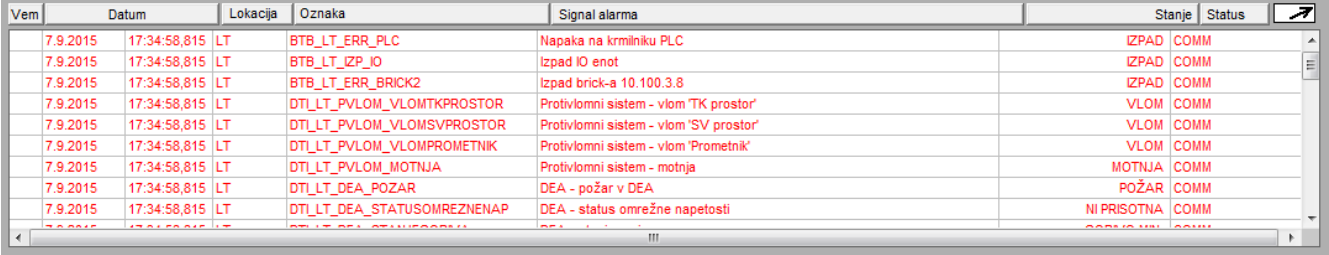

#### *Alarmno okno*

V oknu so z rdečo pisavo prikazani trenutni alarmi na izbrani enoti. Za vsak alarm so vidna naslednja polja:

- Vem (alarm potrjen)
- Čas nastanka
- $-$  Opis
- Stanje
- Alarm/Dogodek
- Lokacija
- Status

Možna stanja polja Status:

- COMM Napaka v komunikaciji vrednost signala je napačna
- CFN Sprememba iz normalnega stanja (samo pri digitalnih alarmih)
- COS sprememba stanja (samo pri digitalnih signalih dogodkih)
- HIHI ali LOLO alarm prekoračitve zgornje HIHI ali spodnje LOLO meje (samo pri analognih signalih)
- HI ali LO LOLO alarm prekoračitve zgornje HI ali spodnje LO meje (samo pri analognih signalih)
- RATE Prekoračena nastavljena velikost spremembe signala glede na zadnjo periodo osveževanja (za analogne signale, npr. pri dogodku sprememba načina delovanja razsvetljave v avtomatskem režimu, kjer mora biti vsaka sprememba parametra zabeležena kot dogodek )
- DEV odstopanje od nastavljene vrednosti (ni nikjer v uporabi)
- OK signal je v normalnem stanju (ni alarma)

Alarme in dogodke potrjujemo z dvojnim klikom na izbran alarm. Če potrdimo katerega od alarmov ali dogodkov detektorja vročih osi (FUES), se nam samodejno odpre slika detektorja vročih osi, kjer lahko dobimo podrobnejše informacije o dogodku.

Alarmno okno lahko tudi povečamo s klikom na gumb Odpre se nam naslednje okno:

| <b>Metronik</b><br><b>PRIJAVA</b> | <b>PRAGERSKO - HODOŠ</b><br>Zgodovina alarmov/dogodkov |                                      |          |                                                        |                                                 |                            |                            |  |  |
|-----------------------------------|--------------------------------------------------------|--------------------------------------|----------|--------------------------------------------------------|-------------------------------------------------|----------------------------|----------------------------|--|--|
|                                   |                                                        | Lokacija<br>Ljutomer                 |          | $\overline{\phantom{0}}$<br>Osveži                     | Alarmna sirena<br>Vklopljena                    | Potrdi stran<br>Potrdi vse | ◪                          |  |  |
| Vem                               |                                                        | Datum                                | Lokacija | Oznaka                                                 | Signal alarma                                   |                            | Stanje Status              |  |  |
|                                   | $V$ 7.9.2015                                           | 17:45:43,124 GRL                     |          | SIM GRL COMM ERR                                       | Izpad komunikacije s PLC v GRL                  |                            | IZPAD CFN                  |  |  |
| $\checkmark$                      | 7.9.2015                                               | 17:45:43.124 LP                      |          | SIM_LP_COMM_ERR                                        | Izpad komunikacije s PLC v LP                   |                            | IZPAD CFN                  |  |  |
| $\mathbf v$                       | 7.9.2015                                               | 17:45:43,124 MS                      |          | SIM MS COMM ERR                                        | Izpad komunikacije s PLC v MS                   |                            | IZPAD CFN                  |  |  |
| v                                 | 7.9.2015                                               | 17:45:43.124 IV                      |          | SIM_IV_COMM_ERR                                        | Izpad komunikacije s PLC v IV                   |                            | IZPAD CFN                  |  |  |
| $\mathbf{v}$                      | 7.9.2015                                               | 17:45:43,124 LT                      |          | SIM_LT_COMM_ERR                                        | Izpad komunikacije s PLC v LT                   |                            | IZPAD CFN                  |  |  |
| v                                 | 7.9.2015                                               | 17:45:34.799                         |          | BTI_GRL_NS_PLC                                         | Stanie povezave PLC -> SCADA                    |                            | COMM                       |  |  |
| $\mathbf{v}$                      | 7.9.2015                                               | 17:45:34.800                         |          | BTI LP NS PLC                                          | Stanje povezave PLC -> SCADA                    |                            | <b>COMM</b>                |  |  |
| $\checkmark$                      | 7.9.2015                                               | 17:45:34.805                         |          | BTI_MS_NS_PLC                                          | Stanje povezave PLC -> SCADA                    |                            | COMM                       |  |  |
| $\checkmark$                      | 7.9.2015                                               | 17:45:34.795                         |          | BTI_IV_NS_PLC                                          | Stanje povezave PLC -> SCADA                    |                            | <b>COMM</b>                |  |  |
| $\checkmark$                      | 7.9.2015                                               | 17:45:34.791                         |          | BTI LT NS PLC                                          | Stanie povezave SCADA CVPMB s PLC               |                            | COMM                       |  |  |
| $\mathbf v$                       | 7.9.2015                                               | 17:45:34,799 GRL                     |          | <b>BTB_GRL_FUES_ERROR</b>                              | FUES - telegram napake                          |                            | <b>COMM</b>                |  |  |
| V                                 | 7.9.2015                                               | 17:45:34.799 GRL                     |          | BTB_GRL_FUES_ALARM                                     | FUES - alarmni telegram                         |                            | <b>COMM</b>                |  |  |
| v                                 | 7.9.2015                                               | 17:45:34,799 GRL                     |          | BTB_GRL_FUES_ERRORCOMM                                 | FUES - sprejem telegramov                       |                            | <b>COMM</b>                |  |  |
| $\mathbf{v}$                      | 7.9.2015                                               | 17:45:34.799 GRL                     |          | BTB_GRL_TEMP_TK_PROSTOR                                | Previsoka temperatura 'TK prostor'              |                            | <b>COMM</b>                |  |  |
| v                                 | 7.9.2015                                               | 17:45:34,799 GRL                     |          | BTB_GRL_TEMP_NPR_PROSTOR                               | Previsoka temperatura NPR prostor'              |                            | <b>COMM</b>                |  |  |
| V                                 | 7.9.2015                                               | 17:45:34.799 GRL                     |          | BTB_GRL_RAZ_TK1_NAPDELOVANJA                           | Razsv. - tokokrog 1 - napaka delovanja          |                            | <b>COMM</b>                |  |  |
| v                                 | 7.9.2015                                               | 17:45:34,799 GRL                     |          | BTB_GRL_RAZ_TK1_NAPAKAVKLOP                            | Razsv. - tokokrog 1 - napaka vklopa             |                            | <b>COMM</b>                |  |  |
| v                                 | 7.9.2015                                               | 17:45:34.799 GRL                     |          | BTB_GRL_ERR                                            | Napaka na krmilniku PLC, nedefinirana           |                            | <b>COMM</b>                |  |  |
| V                                 | 7.9.2015                                               | 17:45:34.799 GRL                     |          | BTB GRL ERR PLC                                        | Napaka na krmilniku PLC                         |                            | <b>COMM</b>                |  |  |
| v                                 | 7.9.2015                                               | 17:45:34.799 GRL                     |          | BTB_GRL_IZP_IO                                         | Izpad IO enot                                   |                            | <b>COMM</b>                |  |  |
| v                                 | 7.9.2015                                               | 17:45:34.799 GRL                     |          | BTB_GRL_ERR_BRICK1                                     | Izpad brick-a 10.100.4.7                        |                            | <b>COMM</b>                |  |  |
| v                                 | 7.9.2015                                               | 17:45:34.799 GRL                     |          | DTI GRL TEMP TK PROSTOR                                | Previsoka temperatura 'TK prostor'              |                            | <b>COMM</b>                |  |  |
| v                                 | 7.9.2015                                               | 17:45:34.799 GRL                     |          | DTI_GRL_TEMP_NPR_PROSTOR                               | Previsoka temperatura NPR prostor'              |                            | <b>COMM</b>                |  |  |
| V                                 | 7.9.2015                                               | 17:45:34,799 GRL                     |          | DTL GRL PVLOM_VLOMTKPROSTOR                            | Protivlomni sistem - vlom 'TK prostor'          |                            | <b>COMM</b>                |  |  |
| v                                 | 7.9.2015                                               | 17:45:34.799 GRL                     |          | DTI_GRL_PVLOM_VLOMNPRGRLAVA                            | Protiviomni sistem - viom NPR Griava'           |                            | <b>COMM</b>                |  |  |
| v                                 | 7.9.2015                                               | 17:45:34,799 GRL                     |          | DTLGRL_PVLOM_MOTNJA                                    | Protivlomni sistem - motnja                     |                            | <b>COMM</b>                |  |  |
| v<br>v                            | 7.9.2015<br>7.9.2015                                   | 17:45:34.799 GRL<br>17:45:34.799 GRL |          | DTI_GRL_PVLOM_STANJEOK<br>DTI GRL UPS STATUSOMREZNENAP | Protiviomni sistem - stanje OK                  |                            | <b>COMM</b><br><b>COMM</b> |  |  |
| V                                 | 7.9.2015                                               | 17:45:34.799 GRL                     |          | DTI_GRL_UPS_GENERALNIALARM                             | UPS - status omrežne napetosti                  |                            | <b>COMM</b>                |  |  |
| v                                 | 7.9.2015                                               | 17:45:34.799 GRL                     |          | DT_GRL_UPS_STATUS                                      | UPS - generalni alarm<br>UPS - status           |                            | <b>COMM</b>                |  |  |
| v                                 | 7.9.2015                                               | 17:45:34.800 LP                      |          | WSB LP 407MUNITFALUT                                   | Napaka na wemenski postaji                      |                            | <b>COMM</b>                |  |  |
| v                                 | 7.9.2015                                               | 17:45:34.800 LP                      |          | WSB_LP_PERCIPITATIONPROBEFAULT                         | Napaka na serizorju padavin                     |                            | <b>COMM</b>                |  |  |
| v                                 | 7.9.2015                                               | 17:45:34,800 LP                      |          | WSB_LP_HOTRPROBEOPENCIRCUIT                            | Senzor tople timice odprt tokokrog              |                            | <b>COMM</b>                |  |  |
| v                                 | 7.9.2015                                               | 17:45:34.800 LP                      |          | WSB_LP_HOTRPROBESHORTCIRCUIT                           | Senzor tople timice v kratkern stiku            |                            | <b>COMM</b>                |  |  |
| v                                 | 7.9.2015                                               | 17:45:34.800 LP                      |          | WSB_LP_COLDRPROBEOPENCIRCUIT                           | Senzor hladne tirnice odprt tokokrog            |                            | <b>COMM</b>                |  |  |
| v                                 | 7.9.2015                                               | 17:45:34,800 LP                      |          | WSB_LP_COLDRPROBESHORTCIRCUIT                          | Senzor hladne timice v kratkem stiku            |                            | <b>COMM</b>                |  |  |
| V                                 | 7.9.2015                                               | 17:45:34,800 LP                      |          | WSB_LP_OUTPUTON                                        | Stanje kontakta                                 |                            | <b>COMM</b>                |  |  |
| v                                 | 7.9.2015                                               | 17:45:34,800 LP                      |          | WSB_LP_HOTRTEMPBELOWSP                                 | Temperatura tople timice pod želeno vrednostjo  |                            | <b>COMM</b>                |  |  |
| v                                 | 7.9.2015                                               | 17:45:34.800 LP                      |          | WSB_LP_COLDRTEMPBELOWSP                                | Temperatura hladne timice pod želeno vrednostjo |                            | <b>COMM</b>                |  |  |
| V                                 | 7.9.2015                                               | 17:45:34.800 LP                      |          | BTB_LP_TEMP_NAP_PROSTOR                                | Previsoka temperatura NAP prostor'              |                            | <b>COMM</b>                |  |  |
| v                                 | 7.9.2015                                               | 17:45:34,800 LP                      |          | BTB_LP_TEMP_SV_PROSTOR                                 | Previsoka temperatura 'SV prostor'              |                            | <b>COMM</b>                |  |  |
| V                                 | 7.9.2015                                               | 17:45:34.800 LP                      |          | BTB_LP_RAZ_TK4_NAPDELOVANJA                            | Razsv. - tokokrog 4 - napaka delovanja          |                            | <b>COMM</b>                |  |  |
| v                                 | 7.9.2015                                               | 17:45:34.800 LP                      |          | BTB_LP_RAZ_TK3_NAPDELOVANJA                            | Razsv. - tokokrog 3 - napaka delovanja          |                            | <b>COMM</b>                |  |  |
| v                                 | 7.9.2015                                               | 17:45:34.800 LP                      |          | BTB_LP_RAZ_TK2_NAPDELOVANJA                            | Razsv. - tokokrog 2 - napaka delovanja          |                            | <b>COMM</b>                |  |  |
|                                   |                                                        |                                      |          |                                                        |                                                 |                            | Ħ                          |  |  |
|                                   | Total Alarms: 200                                      |                                      |          | Filter: Off                                            | Sort Descending                                 |                            | Run                        |  |  |

*Povečano alarmno in dogodkovno okno*

Tu imamo poleg že prej naštetih funkcij na voljo še filtriranje alarmov in dogodkov ter filtriranje po lokacijah. Poleg tega sta tu še gumba za potrditev cele strani in vseh alarmov.

POZOR: Pri potrditvi cele strani ali vseh alarmov se ne potrdijo alarmi in dogodki sistema FUES oz. WILD, ki jih je potrebno dodatno potrditi z dvoklikom. Ob tem se nam samodejno odpre slika detektorja vročih osi oz. detektorja plščatih mest, kjer lahko dobimo podrobnejše informacije o dogodku.

Ob vsakem novem alarmu ali dogodku se pojavi tudi zvočni signal (pisk), ki preneha s potrditvijo alarma. Uporabnik skupine Vzdrževalec ali Administrator lahko zvočni signal izklopi s klikom na gumb "Alarmna sirena", katerega barva in napis ponazarjata trenutno stanje alarmne sirene: Vklopljena ali Izklopljena

V pomanjšanem in povečanem oknu so alarmi prikazani na rdečem ozadju. Alarm s tem statusom je prikazan v živo rdeči barvi. Po potrditvi ob alarmu v stolpcu 'Vem' pojavi kljukica, alarm pa se izbriše le takrat, ko ni več prisoten. Alarm se ob potrditvi ne izbriše pri izpadu komunikacije (Status COMM).

Vsi alarmi se beležijo tudi na SQL strežnik, kjer ostanejo zapisani ne glede na to, ali so potrjeni ali ne.

## **3.3 Osnovna slika ekranskih prikazov**

<span id="page-14-1"></span><span id="page-14-0"></span>Osnovni prikaz (osrednji del zaslonskega prikaza) se spreminja glede na vsebino prikaza in je lahko uvodna slika (vse postaje), tirna slika, tloris postaje/postajališča, nastavitve razsvetljave, zgodovina alarmov, sistem I/O enot, vremenska postaja, detektor vročih osi ali parametri ROG in DEA.

### **3.3.1 Uvodna slika**

Na uvodni sliki je simbolno prikazan nadzorovan del železniškega omrežja. Simboli posameznih postaj vsebujejo še simbole posameznih sistemov na postaji. Simboli sistemov so animirani glede na stanje sistema. S klikom na ime postaje na simbolu postaje se nam odpre tirna slika pripadajoče postaje. S klikom na sistem znotraj postaje pa se odpre ustrezna slika sistema ali skupine sistemov znotraj izbrane postaje.

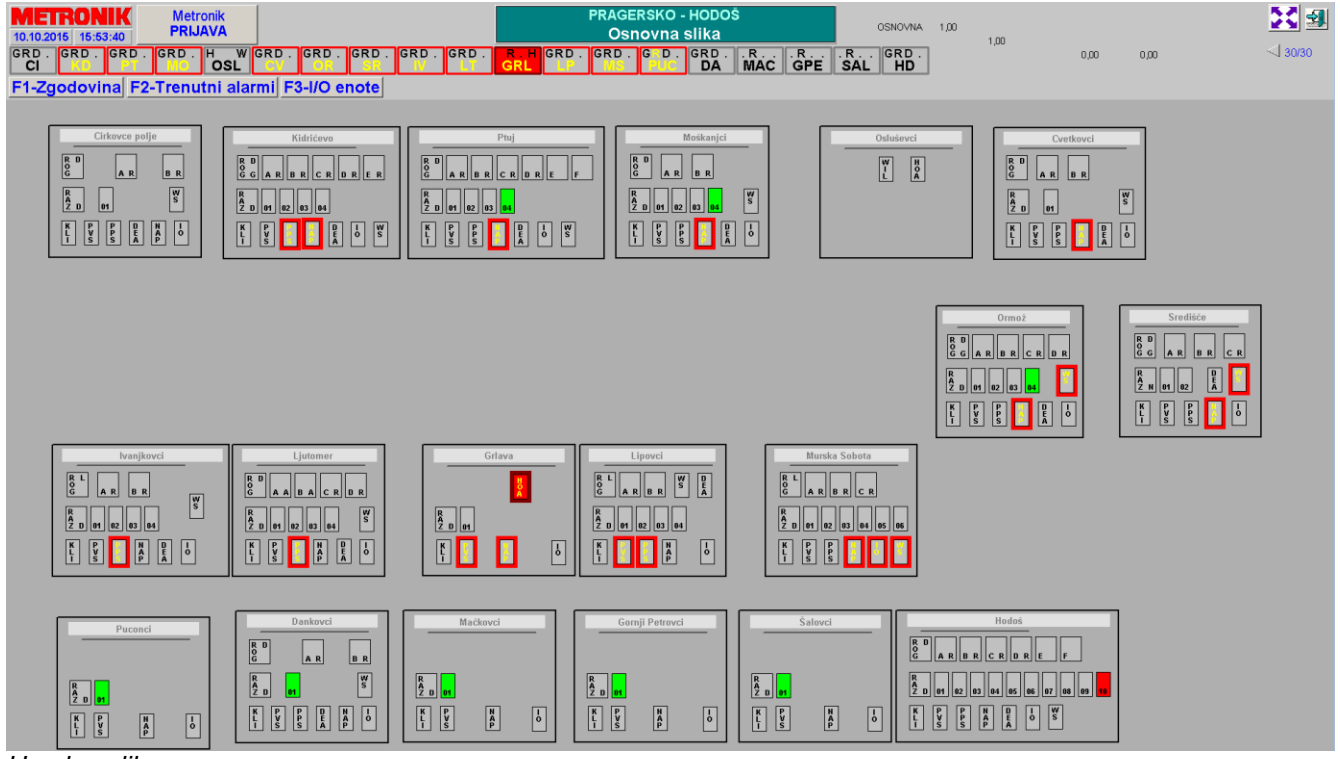

<span id="page-14-2"></span>*Uvodna slika*

#### **3.3.1.1 Simboli postaj in sistemov**

Na uvodni sliki je vsaka postaja prestavljena s svojim simbolom. Simbol postaje vsebuje še simbole posameznih sistemov in podsistemov. Namen simbolnega prikaza postaj s sistemi je takojšen pregled uporabnika nad dogajanjem na celotni progi. Na ta način ima uporabnik z enim pogledom na dosegu stanja vseh pomembnih sistemov na progi oz. odseku proge za katerega je zadolžen.

S klikom na ime postaje ali simbol posameznega sistema prehajamo na tirne slike postaj ali slike ustreznih sistemov na izbrani postaji.

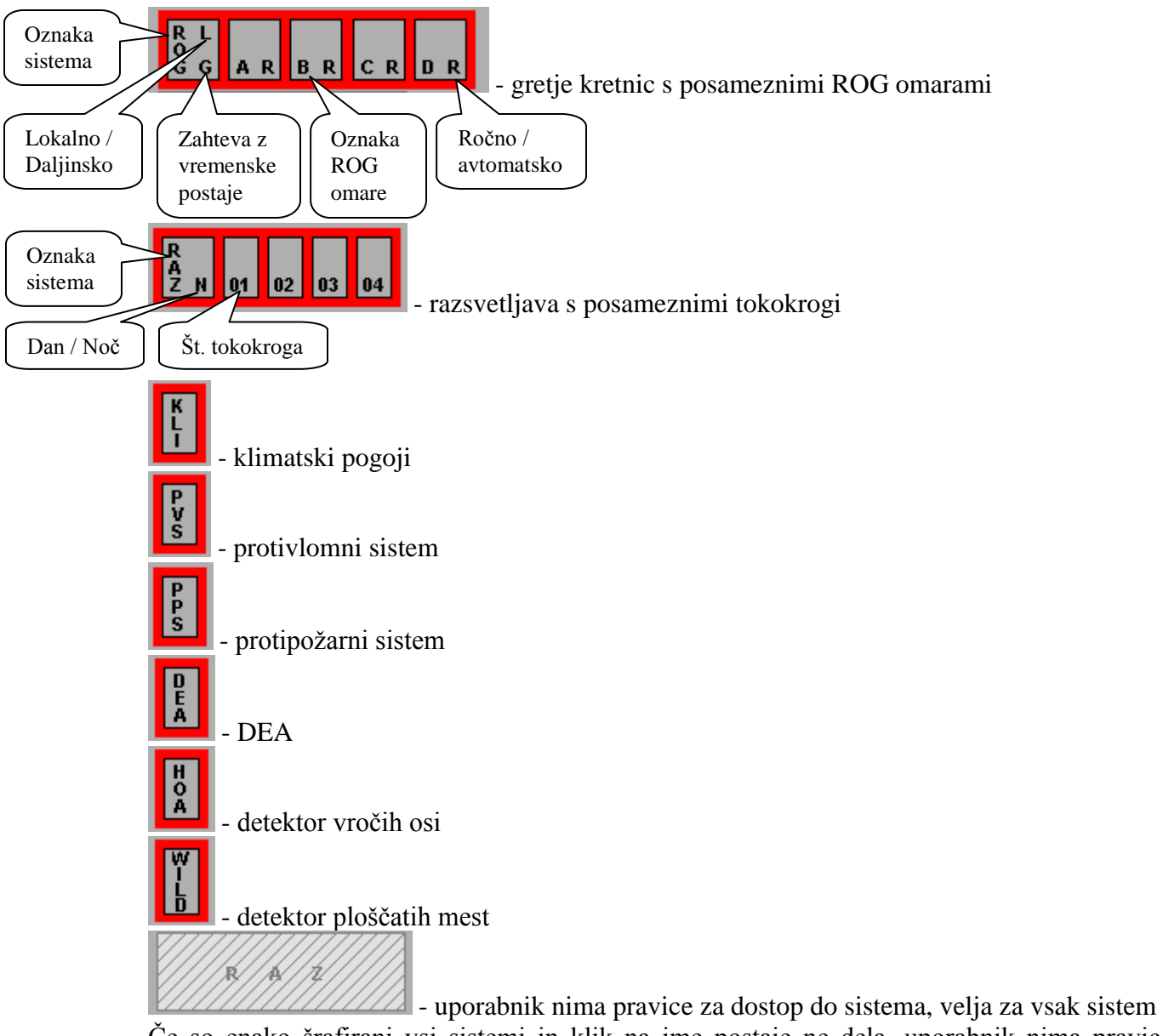

Posamezni simboli predstavljajo naslednje sisteme:

Če so enako šrafirani vsi sistemi in klik na ime postaje ne dela, uporabnik nima pravic za celotno postajo.

Simboli sistemov in podsistemov so animirani na enak način kot indikatorji stanja postaj. Na uvodni sliki so stanja postaj predstavljena podrobneje, tako ima uporabnik v vsakem trenutku na voljo stanje vseh sistemov na progi.

### **3.3.2 Tirna slika**

<span id="page-16-0"></span>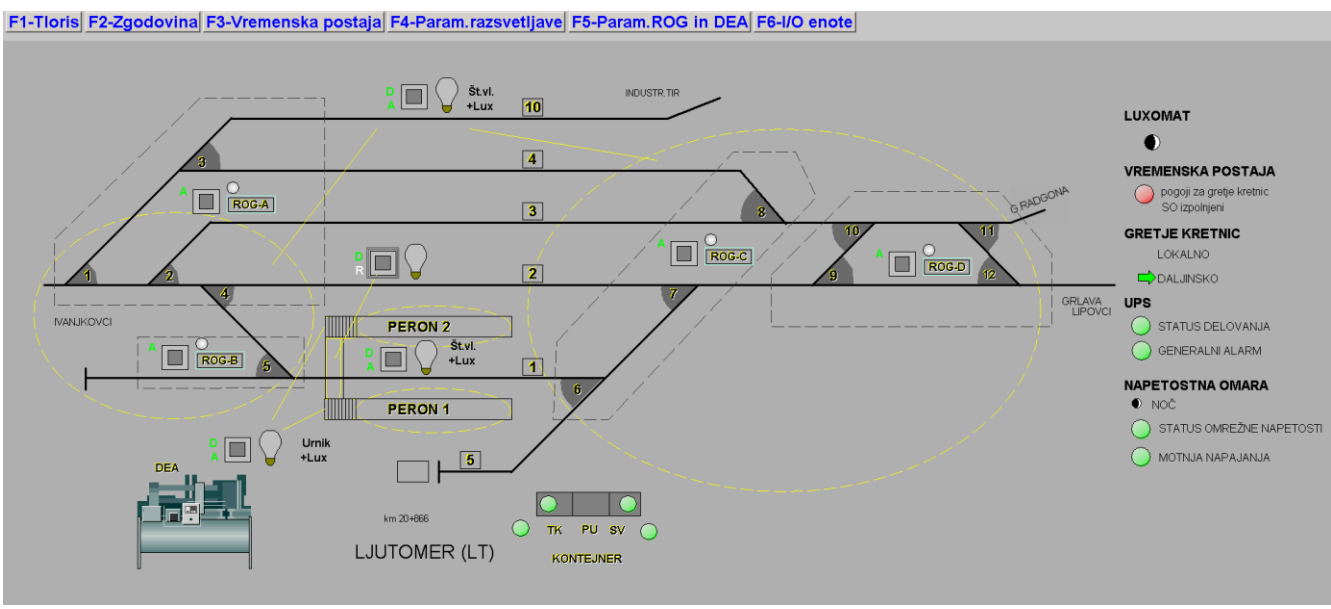

*Primer tirne slike za postajo Ljutomer*

Tirna slika predstavlja grafični prikaz tirov na postaji. Poleg tirov so na sliki še naslednji dinamični objekti:

Prikaz statusov delovanja posameznih tokokrogov razsvetljave (1):

Posamezni tokokrogi so ponazorjeni z naslednjimi simboli:

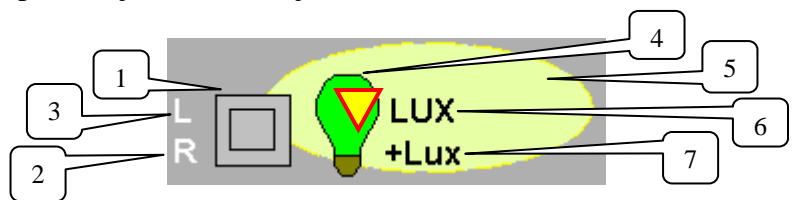

- kvadratek stikalo (1) ponazarja zahtevo za vklop tokokroga, možna so naslednja stanja:

vse sivo - ni napake

zelen notranji kvadratek – stikalo preklopljeno na vklop

rdeč okvirček – napaka pri vklopu, izpad napetosti

zelen okvirček – vklopljeno

S klikom na ta kvadratek lahko tokokrog ročno vklapljamo in izklapljamo vendar le, če je tokokrog v ročnem režimu. Vsako akcijo moramo dodatno potrditi (pojavi se potrditveno okno).

 - črka levo ob kvadratku spodaj (2) ponazarja režim delovanja tokokroga **A**(zelena) – avtomatsko,

**R**(bela) – ročno

- črka višje (3) ponazarja stanje stikala na omarici tokokroga **L**(bela) – lokalno,

**D**(zelena) – daljinsko. Tokokrog razsvetljave lahko upravljamo preko nadzornega sistema le, če je pripadajoče stikalo v položaju "Daljinsko".

- žarnica (4) ponazarja razsvetljave zelena – sveti, siva – ne sveti

- rumen trikotnik $\sum v$  žarnici pove, da je alarmiranje za prikazan tokokrog razsvetljave izklopljeno

- elipsa (5) prav tako ponazarja, ali razsvetljava zares sveti in označuje območje osvetlitve:

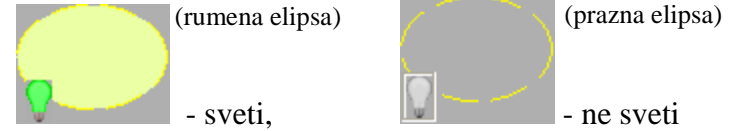

- Tekst (6) ponazarja način delovanja tokokroga v avtomatskem režimu:

**Lux** – glede na luxomat, **Št.vl.** – glede na številko vlaka, **Urnik** – glede na urnik

- Tekst (7) "**+Lux**" je prisoten, če se pri avtomatskem delovanju upošteva luxomat

Na postajah kjer je v podhodu nameščen poseben luxomat za kontrolo osvetljenosti podhoda, se če je tako nastavljeno, razsvetjava podhoda ravna po luxomatu podhoda ostale razsvetljave pa po postajnem luxomatu.

• Prikaz statusov ogrevanja kretnic:

Sistemi ogrevanja kretnic posamezne razdelilne omare so predstavljeni s simbolom

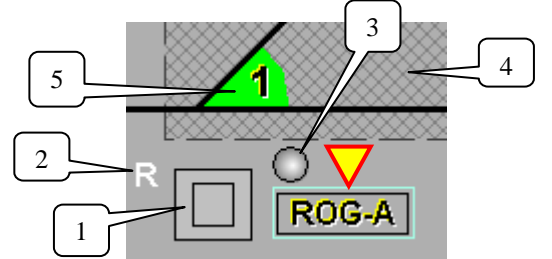

- kvadratek stikalo (1) ponazarja zahtevo za vklop razdelilne omare ogrevanja kretnic. Animacija stikala je enaka kot pri razsvetljavi.

S klikom na ta kvadratek lahko razdelilno omaro ogrevanja kretnic ročno vklapljamo in izklapljamo vendar le, če je sistem ogrevanja kretnic v daljinskem načinu. Vsako akcijo moramo dodatno potrditi (pojavi se potrditveno okno).

- črka ob kvadratku (2) ponazarja režim delovanja ogrevanja kretnic:

**A**(zelena) – avtomatsko, **R**(črna) – ročno

- lučka (3) ponazarja, ali je ogrevanje kretnic pod napajanjem ali ne:
- brez lučke ni vklopljeno,  $\bigcirc$ (zelena) vklopljeno,  $\bigcirc$ (rdeča) izpad napajanja ob vklopu
- šrafirano območje (4) ponazarja območje ene razdelilne omare, njegova barva pa predstavlja naslednja stanja: siva – ogrevanje ni aktivno, zelena – ogrevanje deluje in ni v napaki, rdeča – ogrevanje deluje, vendar je v napaki.

- rumen trikotnik  $\sqrt{\omega}$ b simbolu pove, da je alarmiranje za prikazano razdelilno omaro gretja kretnic izklopljeno.

- Trikotnik ob posamezni kretnici (5) predstavlja ogrevanje posamezne kretnice, njegova barva pa predstavlja naslednja stanja: siva – ogrevanje izklopljeno, zelena – ogrevanje vklopljeno in deluje, rdeča – ogrevanje vklopljeno, vendar ne deluje, napaka.
- Prikaz statusa dizelskega agregata:

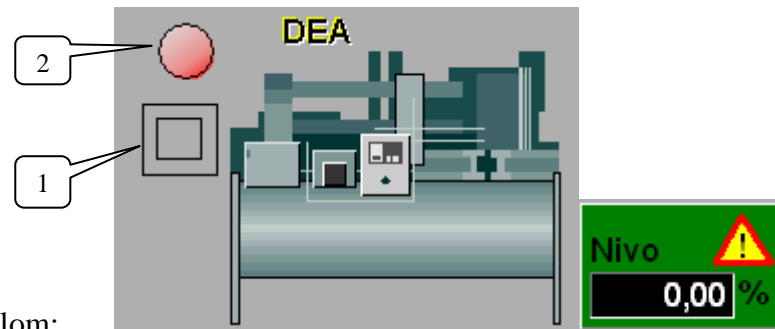

Prikazan je z naslednjim simbolom:

- kvadratek stikalo (1) ponazarja stanje vklopa razdelilne dizelskega agregata. Animacija stikala je enaka kot pri razsvetljavi.

S klikom na ta kvadratek lahko agregat ročno vklapljamo in izklapljamo vendar le, če je v lokalnem načinu. Vsako akcijo moramo dodatno potrditi (pojavi se potrditveno okno).

- lučka (2) ponazarja prisotnost požara oz. napake:  $\bigcirc$ (zelena) ni požara,  $\bigcirc$ (rdeča) napaka na agregatu (požar, gorivo pod minimumom ali agregat ni pripravljen na start)  $\bigcirc$  (siva) agregat je pripravljen na start
- če je rezervoar agregata opremljen z merilnikom nivoja goriva, se prikazuje tudi nivo goriva, ob meriti se v primeru izpada meritve pojavi tudi opozorilni trikotnik.
- Prikaz statusov protivlomnega in protipožarnega alarmnega sistema v prostorih TK, PR in SV.

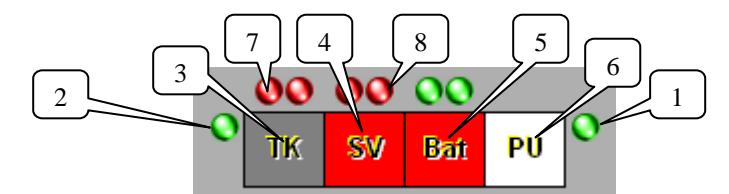

- lučka (1) ponazarja skupno stanje protivlomne zaščite:
- $\bigcirc$ (zelena) OK,  $\bigcirc$ (rdeča) motnja protivlomnega sistema ali sistem ni aktiven
- lučka (2) ponazarja skupno stanje protipožarne zaščite:
- $\bigcirc$ (zelena) OK,  $\bigcirc$ (rdeča) skupni alarm, skupna napaka protipožarnega sistema ali sistem ni aktiven
- Kvadratki 3, 4, 5 in 6 predstavljajo stanje protivlomne zaščite v posameznem prostoru: siva barva – prostor ni zaseden, bela barva – vstop v prostor, rdeča barva – vlom v prostor.
- lučka (7) oz. vse leve lučke nad prostori ponazarjajo stanje temperature v prostoru:
- $\bigcirc$ (zelena) OK,  $\bigcirc$ (rdeča) previsoka temperatura v prostoru.
- lučka (8) oz. vse desne lučke nad prostori ponazarjajo stanje klima naprave v prostoru:  $\mathbf{Q}_{(zelena)}$  - OK,  $\mathbf{Q}_{(rdeča)}$  – motnja klime v prostoru.

Poleg opisanih elementov se na desni strani tirne slike nahajajo še naslednji:

- $\bullet$  Stanje TK registrofona predstavlja njegov simbol:  $\bigcirc$  (zelena) OK,  $\bigcirc$  (rdeča) motnja.
- $\bullet$  Stanje Luxomata (1): ponazarja noč, **ponazarja dan**
- Pogoji za gretje kretnic (2), ki jih dobimo iz vremenske postaje:
	- $\bullet$  (modra) niso izpolnjeni,  $\bullet$  (rdeča) -so izpolnjeni

Če je nadzor vremenske postaje izklopljen, se poleg prikazuje tudi opozorilni trikotnik. $\bigvee$ V tem primeru se signal »pogoji za gretje kretnic« ne upošteva.

Če ne lokaciji ni vremenske postaje tudi simbola ni na sliki.

- Gretje kretnic (3): Položaj puščice ponazarja položaj stikala na skupni stikalni omari (LOKALNO/DALJINSKO). Gretje kretnic lahko upravljamo s SCADE le, če je stikalo v položaju DALJINSKO.
- Statusi sistema za brezprekinitveno napajanje UPS (4): Lučka ponazarja generalni alarm sistema:  $\bigcirc$ (zelena) - OK,  $\bigcirc$ (rdeča) – alarm. Na nekaterih lokacijah je več UPS-ov (npr. še v TK prostoru) kjer je lahko signaliziran še status delovanja:  $\bigcirc$ (zelena) - deluje,  $\bigcirc$ (rdeča) - ne deluje.
- Statusi napajalne omare (5): Prvi simbol prikazuje stanje dneva:  $\bigcirc$  ponazarja noč, ponazarja dan; drugi simbol – lučka ponazarja stanje omrežne napetosti:  $\bullet$  (zelena) - prisotna,  $\bullet$  (rdeča) - ni prisotna; tretji simbol –lučka ponazarja motnjo napetosti:  $\bigcirc$ (zelena) - OK,  $\bigcirc$ (rdeča) – motnja; četrti simbol –lučka pa delovanje agregata za mrežo:  $\bigcirc$ <sub>(siva)</sub> – ne deluje,  $\bigcirc$ (zelena) – deluje;

<span id="page-19-0"></span>S klikom na napis na levem ali desnem koncu tira lahko prehajamo na tirno sliko naslednje oz. predhodne postaje.

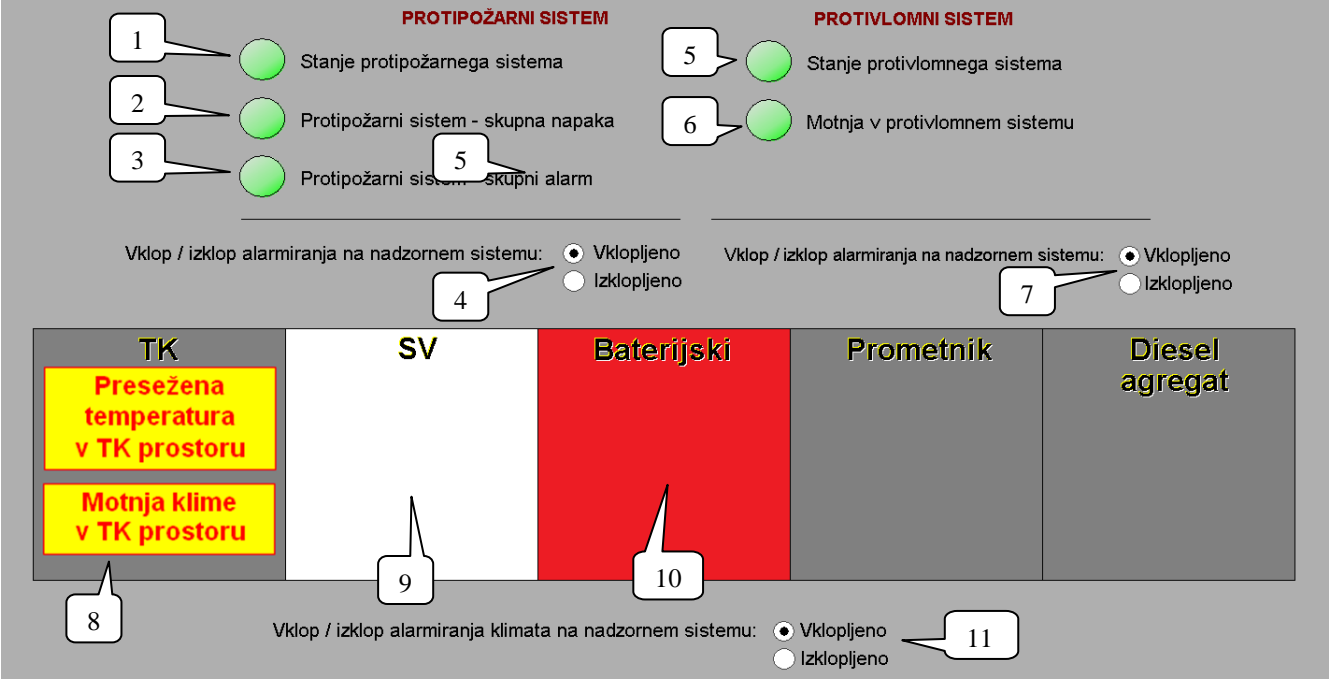

#### **3.3.3 Tloris**

*Slika 9: Primer slike tlorisa*

Slika tlorisa predstavlja tloris prostorov v postajnih objektih pod nadzorom (8, 9, 10). Barva posameznega prostora ponazarja stanje protivlomne zaščite za ta prostor, ki na nadzorni sistem pošilja detektor gibanja v prostoru preko centralne protivlomne zaščite:

- siva barva ni zaznanega premikanja v prostoru,
- bela barva– zaznan vstop v prostor,
- rdeča barva zaznan vlom v prostor.

V simbolu posameznega prostora se pojavijo tudi napisi o morebitnih motnjah in alarmih na klimatskem sistemu (8). Omogočen je tudi vklop ali izklop alarmiranja klimatskega sistema (11).

Poleg tlorisa so na sliki prikazani tudi skupni statusi protivlomne in protipožarne zaščite:

- lučka Stanje protipožarnega sistema (1):  $\Box$  (zelena) aktiven,  $\Box$  (rdeča) ni aktiven
- lučka Protipožarni sistem skupna napaka  $(2)$ : (zelena) ni napake, (zelena) napaka prisotna
- lučka Protipožarni sistem skupni alarm (3): (zelena) ni alarma, (zeleča) alarm prisoten
- možen je vklop ali izklop alarmiranja na protipožarnem sistemu (4).
- lučka Stanje protivlomnega sistema (5):  $\Box$  (zelena) aktiven,  $\Box$  (rdeča) ni aktiven
- lučka Motnja v protivlomnem sistemu  $(6)$ :  $\Box$  (zelena) ni motnje,  $\Box$  (rdeča) motnja prisotna
- možen je vklop ali izklop alarmiranja na protivlomnem sistemu (7).

<span id="page-20-0"></span>*Opomba: Postajališče GRLAVA nima protipožarnega sistema.*

## **3.3.4 Zgodovina alarmov in dogodkov sistema SCADA**

|                             |      | Datum SCADA Lokacija Signal alarma / dogodka | Stanje             | Uporabnik | Potrditev | Datum potrditve Uporabnik potrditve |
|-----------------------------|------|----------------------------------------------|--------------------|-----------|-----------|-------------------------------------|
| 29.1.2010 11:55:10 OR-MS    | - KI | ROG-C - K7 greje                             | <b>IZKLOPLJENO</b> | krmilnik  | □         |                                     |
| 29.1.2010 11:54:42 OR-MS KI |      | ROG-C - K7 greje                             | <b>VKLOPLJENO</b>  | krmilnik  | □         |                                     |
| 29.1.2010 11:54:37 OR-MS KI |      | ROG-C - status motnje                        | <b>OK</b>          | krmilnik  | □         |                                     |
| 29.1.2010 11:54:32 OR-MS KI |      | ROG-C - status gretja kretnic (vklj-izklj)   | VKLOPLJENO         | krmilnik  | □         |                                     |
| 29.1.2010 11:44:20 OR-MS KI |      | ROG-A - status motnje                        | <b>OK</b>          | krmilnik  | □         |                                     |
| 29.1.2010 11:43:15 OR-MS KI |      | UOG - lokalno/daljinsko                      | <b>DALJINSKO</b>   | krmilnik  | $\Box$    |                                     |
|                             |      |                                              |                    |           |           |                                     |

*Slika 10: Primer slike zgodovine*

V sliki zgodovine so prikazani vsi dogodki in alarmi SCADA sistema. Alarmi in dogodki sistema FUES so prikazani na posebni sliki. Alarmi in dogodki so shranjeni na SQL strežniku z naslednjimi atributi:

- **Datum**: datum in ura nastanka
- **SCADA**: oznaka SCADe
- **Lokacija**: oznaka lokacije
- **Alarm/Dogodek**: opis alarma ali dogodka
- **Uporabnik**: Ime uporabnika, pri katerem se je pojavil alarm ali dogodek
- **Stanje**: stanje alarma ali dogodka
- **Potrditev:** kljukica ponazarja, ali je alarm potrjen ali ne
- **Datum potrditve**: datum in ura prve potrditve
- **Uporabnik potrditve**: uporabnik, ki je potrdil alarm

Alarme lahko filtriramo po času nastanka (polji Začetni čas, Končni čas), po lokaciji ter glede na to, ali želimo videti potrjene ali nepotrjene alarme.

Ob odprtju slike zgodovine so prikazani samo alarmi lokacije, iz katere smo sliko odprli in samo za zadnjih 24 ur. Če odpremo sliko Zgodovine iz osnovne slike, so vidni alarmi vseh lokacij.

Alarme potrjujemo z dvojnim klikom na ustrezen alarm. Ob tem se ime prijavljenega uporabnika in trenutni čas prenese na SQL strežnik.

Če v trenutku odprtja slike alarmov ni prisotne povezave z SQL strežnikom, se po časovnem zamiku okoli 30s prikaže naslednje sporočilo:

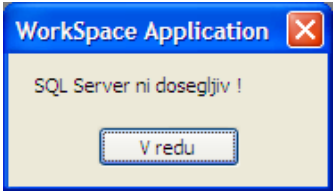

*Slika 11: Opozorilo o nedosegljivosti SQL serverja*

Zajem podatkov iz SQL strežnika v tem primeru ni možen.

#### **Opozorilo:**

*Dvoklik na naslovno vrstico pomeni enako kot dvoklik na prvo vrstico v tabeli prikazanih alarmov oz. dogodkov, kar pomeni, da smo seznanjeni s prvo prikazanim alarmom oz. dogodkom. Omenjena funkcionalnost ne vliva na varnostno delovanje sistema.*

Preko gumba 'Natisni' je omogočen tudi izpis alarmov in dogodkov na privzet tiskalnik. Izpis je filtriran in urejen enako kot na prikazni sliki. Z gumbom 'Shrani' te iste alarme in dogodke izvozimo v datoteko. Pri shranjevanju na zaslon dobimo obvestilo kam in pod katerim imenom je bila shranjena datoteka z alarmi in dogodki. Datoteka se shrani na lokalni računalnik. Funkcija je omogočena samo na SCADA serverjih v CVP Maribor.

## **3.3.5 Vremenska postaja**

<span id="page-22-0"></span>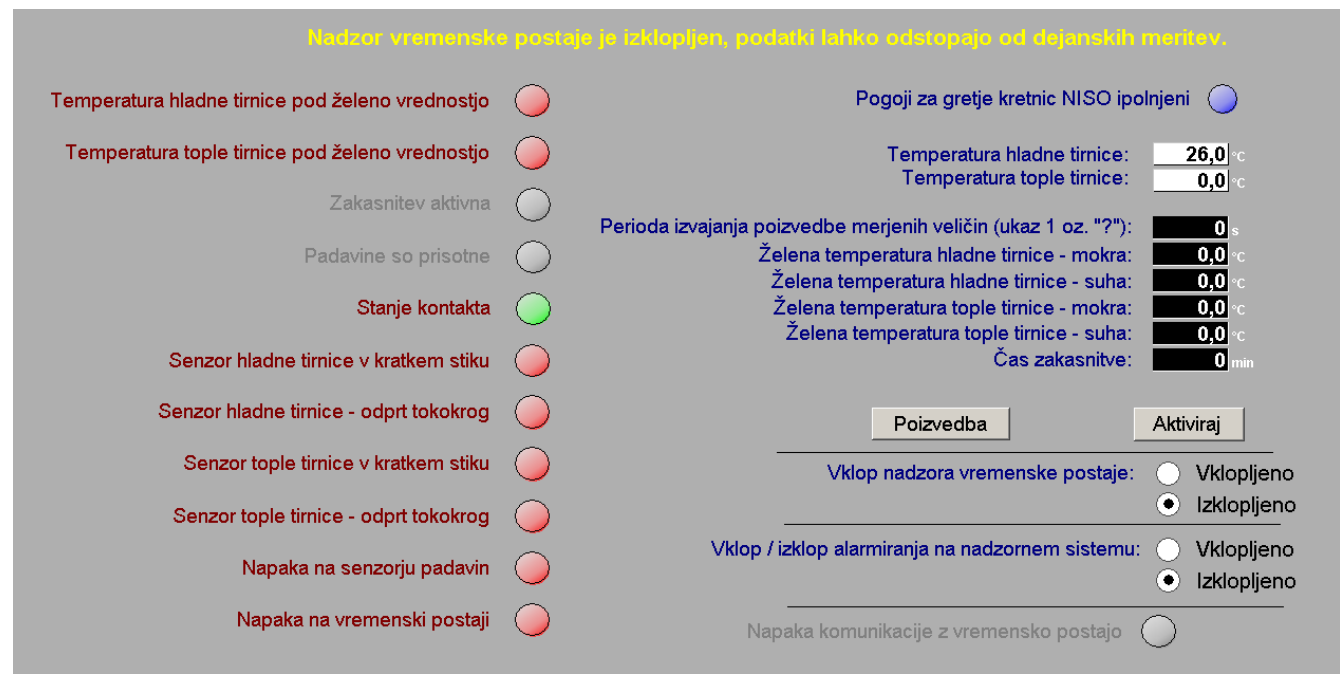

*Slika 12: Primer slike vremenske postaje*

V levem delu slike vremenske postaje so prikazana stanja vremenske postaje, v desnem delu pa je mogoča poizvedba parametrov (klik na gumb "Poizvedba") ali vpis parametrov (klik na gumb "Aktiviraj") na vremensko postajo.

Pomen statusov signalov (odraža se v barvi lučke in napisa):

- **•** Temperatura hladne tirnice pod želeno vrednostjo:  $\bigcup_{(\text{siva})}$  ni alarma,  $\bigcup_{(\text{rdeča})}$  alarm
- Temperatura tople tirnice pod želeno vrednostjo:  $\bigcup_{(siva)}$  ni alarma,  $\bigcup_{(rdeča)}$  alarm
- Zakasnitev aktivna:  $\bigcirc_{(\text{siva})}$  ni aktivna,  $\bigcirc_{(\text{zelena})}$  je aktivna
- Padavine prisotne:  $\bigcup_{(\text{siva}) \text{ opozorilo ni prisotno}} \bigcup_{(\text{zelena}) \text{ opozorilo prisotno}}$
- Stanje kontakta:  $\bigcup_{(\text{siva})}$  ni aktiven,  $\bigcup_{(\text{zelena})}$  je aktiven
- Senzor hladne tirnice v kratkem stiku:  $\bigcup_{(siva)}$  ni alarma,  $\bigcup_{(rdeča)}$  alarm
- Senzor hladne tirnice odprt tokokrog:  $\bigcup_{(siva)}$  ni alarma,  $\bigcup_{(rdeča)}$  alarm
- Senzor tople tirnice v kratkem stiku:  $\bigcup_{(\text{siva})}$  ni alarma,  $\bigcup_{(\text{rdeča})}$  alarm
- Senzor tople tirnice odprt tokokrog:  $\bigcup_{(\text{siva})}$  ni alarma,  $\bigcup_{(\text{rdeča})}$  alarm
- Napaka na senzorju padavin:  $\bigcup_{(\text{siva})}$  ni alarma,  $\bigcup_{(\text{rdeča})}$  alarm
- Napaka na vremenski postaji:  $\bigcup_{(\text{siva})}$  ni alarma,  $\bigcup_{(\text{rdeča})}$  alarm
- Izpad komunikacije z vremensko postajo:  $\bigcup_{(siva)}$  ni alarma,  $\bigcup_{(rdeča)}$  alarm
- Pogoji za gretje kretnic: (modra) niso izpolnjeni, vrdeča) so izpolnjeni

Stanje signala se nam prikaže v besedilni obliki, če se z miško postavimo na pripadajočo lučko.

V desnem zgornjem kotu je na beli podlagi prikazana temperatura hladne in tople tirnice.

Parametre vremenske postaje nastavljamo tako, da z miško kliknemo na ustrezno črno polje parametra in v okno, ki se nam je odprlo vpišemo želeno vrednost. Na koncu parametre prenesemo na vremensko postajo s klikom na gumb "Aktiviraj".

Alarmiranje vremenske postaje je mogoče tudi vključiti ali izključiti.

Omogočen je tudi izklop nadzora vremenske postaje. Izključen nadzor vremenske postaje pravzaprav pomeni izključitev avtomatskega gretja kretnic. V tem primeru sistem ne bo reagiral na stanje vremenske postaje in v nobenem primeru ne bo avtomatsko vključil gretja kretnic. Izključen nadzor vremenske postaje se prikazuje tudi z opozorilom in rumenim trikotnikom ob simbolu vremenske postaje na tirni sliki.

<span id="page-23-0"></span>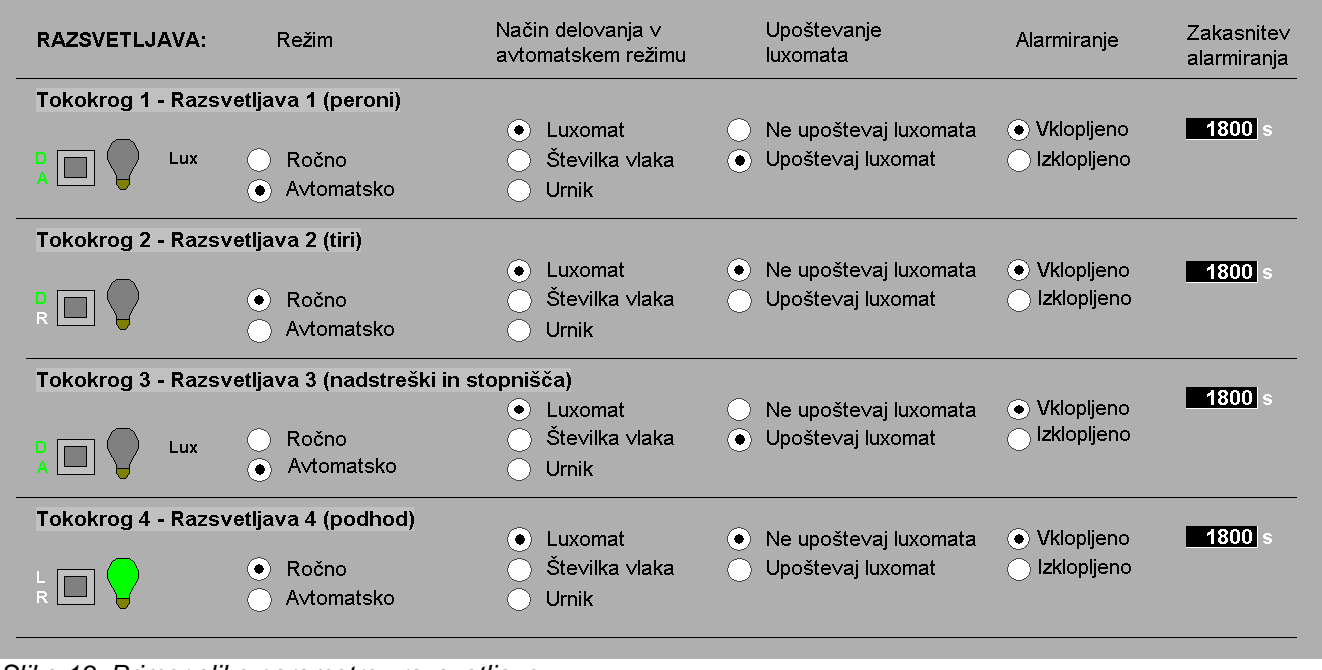

## **3.3.6 Parametri razsvetljave**

*Slika 13: Primer slike parametrov razsvetljave*

Na sliki parametrov razsvetljave je prikazano stanje in nastavitev parametrov za vsak tokokrog razsvetljave na izbrani postaji.

Pri vsakem tokokrogu je v levem delu prikazan simbol tokokroga, ki se animira kot je bilo opisano v poglavju 3.3.2 v razdelku "Prikaz statusov delovanja posameznih tokokrogov razsvetljave". Upravljanje s tokokrogom razsvetljave preko nadzornega sistema je možno le, če je stikalo tokokroga v položaju DALJINSKO (znak **D**(zelen) ob simbolu).

Vklop razsvetljave z urnikom vklopimo s pomočjo gumba F7-Urnik, ki se nahaja v sistemski vrstici kadar je prikazana slika parametri razsvetljave. Za nastavitve urnika glej dokumentacijo za nastavitev urnika.

Za vsak tokokrog so možne naslednje nastavitve:

- **Režim**:
	- Ročno: ročno vklapljanje tokokroga
	- Avtomatsko: avtomatsko vklapljanje glede na način delovanja v avtomatskem režimu

#### **Opozorilo:**

*Preklop med obema režimoma delovanja zunanje razsvetljave se izvaja s preklopom stikala v razdelilni omari razsvetljave na postaji.* 

*Sistem zunanje razsvetljave v podhodih, stopniščih podhodov in nadstrešnicah na postajah Kidričevo, Ptuj, Moškanjci, Ormož, Ivanjkovci, Ljutomer, Murska Sobota in Hodoš je potrebno v primeru lokalnega ročnega načina delovanja, vključiti iz elektro omaric, ki se nahajajo ob stopniščih podhodov na omenjenih lokacijah.*

#### **Način delovanja v avtomatskem režimu:**

- Luxomat: glede na stanie luxomata
- Številka vlaka: glede na številko vlaka
- Urnik: glede na urnik

#### **Upoštevanje luxomata (samo pri načinu delovanja s številko vlaka ali z urikom)**

- Ne upoštevaj luxomata
- Upoštevaj luxomat

<span id="page-24-0"></span>Vsakemu tokokrogu se lahko vklopi ali izklopi alarmiranje ter nastavi zakasnitev alarmiranja. Zakasnitev alarmiranja pomeni v kolikšnem času po vklopu se morajo luči tudi dejansko prižgati da ne pride do alarma.

## **3.3.7 Parametri ROG in DEA**

DEA agregati na železniških postajah se uporabljajo kot vir električnega napajanja za:

- sistem gretja kretnic,
- napajanje postajnih SV in TK naprav v primeru izpada omrežne napetosti.

Delovanje DEA v primeru izpada omrežne napetosti je avtomatizirano, saj se dizel agregat ob izpadu omrežne napetosti sam vključi.

Pred vključitvijo gretja kretnic v lokalnem načinu delovanja je potrebno dizel agregat vključiti, nato počakati na prikaz stanja parametra dizelskega agregata "Status delovanja«, nato pa vključiti posamezne skupine grelcev kretnic.

Sistem gretja kretnic se uporablja v neugodnih vremenskih razmerah (sneg, led, ….), da se zagotovi nemoteno opravljanja železniškega prometa.

Sistem gretja kretnic se sestoji iz naslednjih delov:

- skupin grelcev za gretje vsake kretnice,
- ROG omar (razdelilna omara gretja kretnic),
- UOG omare (upravljalna omara gretja kretnic),
- vremenske postaje.

### **3.3.7.1 Porazdelitev kretnic po ROG-ih**

Za potrebe gretja kretnic so kretnice na postaji razdeljene na več ROG omar, ki lahko vključijo posamezno skupino :

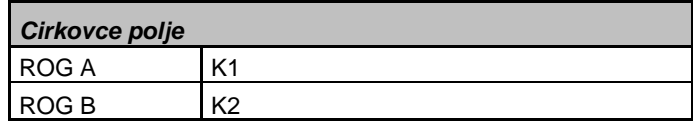

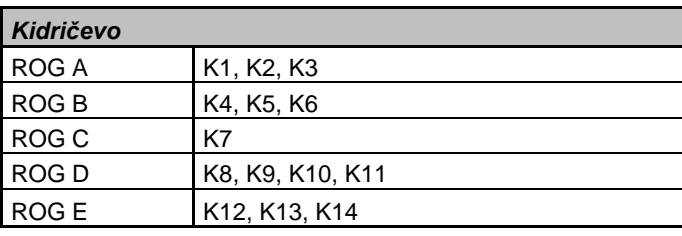

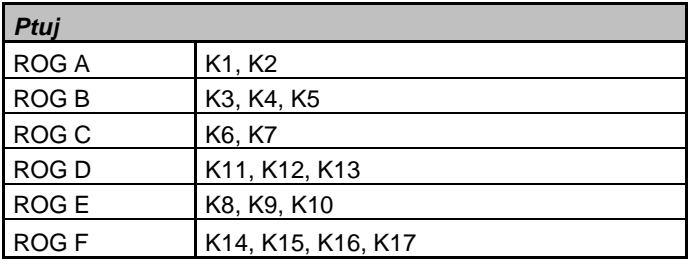

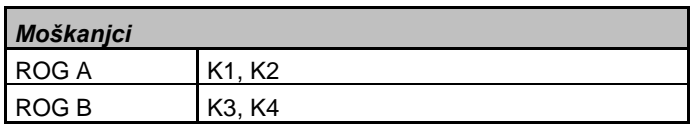

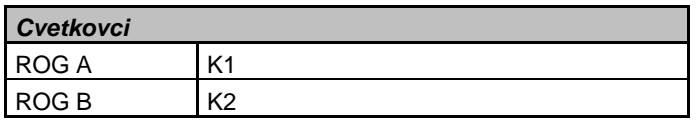

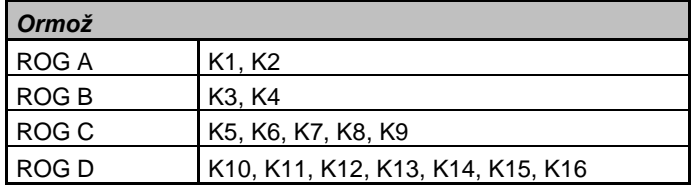

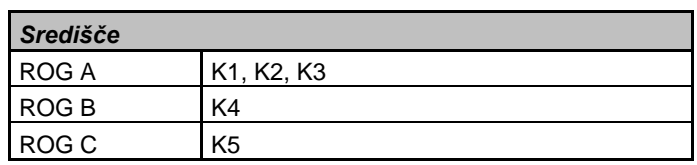

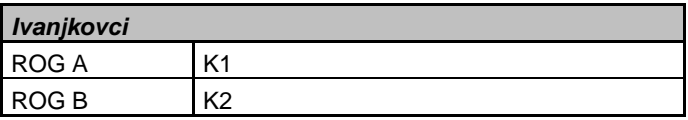

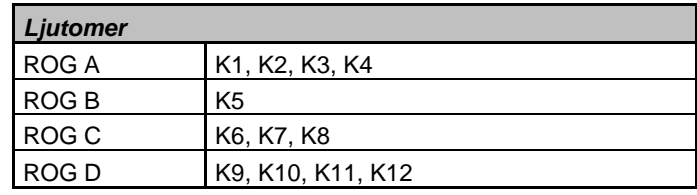

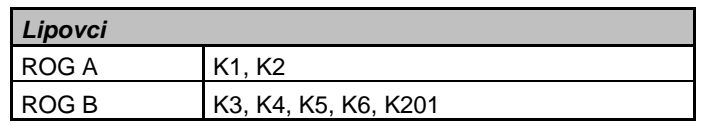

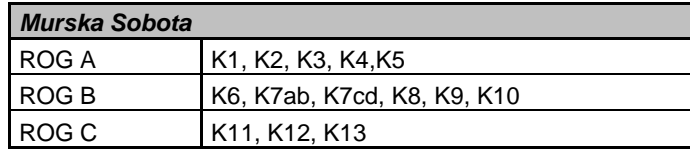

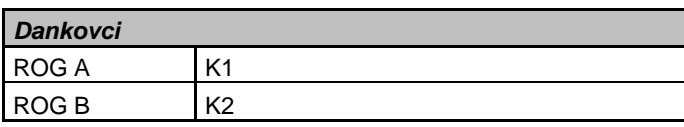

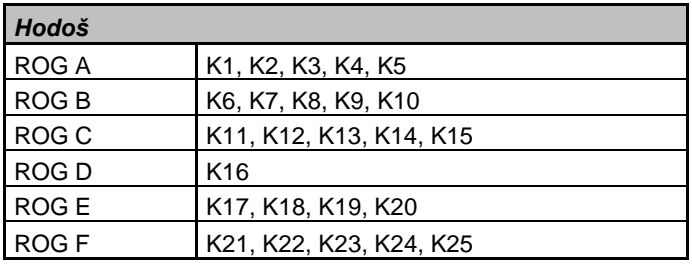

*Tabela : Prikaz statusov gretja kretnic po postajah*

## **Opozorilo:**

*Preklop med obema načinoma delovanja se izvaja s preklopom stikala "lokalno –daljinsko" na čelni plošči omare UOG. Vsaka omara ROG je prek omare UOG krmiljena iz naprav SCADA na lokalnem nivoju.*

*Pri posluževanju gretja kretnic za postaje Cirkovce Polje in Cvetkovci pred vklopom gretja kretnic ni potrebno vključiti dizel agregata, saj je električno ogrevanje kretnic napajano iz distribucijskega omrežja. Na postajah Ptuj, Ljutomer in Murska Sobota pa je napajanje iz elektro napajalne postaje (ENP) za vozno mrežo.*

*V kolikor vključitev gretja kretnic ni možna preko sistema SCADE je možno gretje kretnic posluževati le ročno (lokalno) na sami čelni plošči upravljalne omarice gretja kretnic (UOG) v prometnem uradu.*

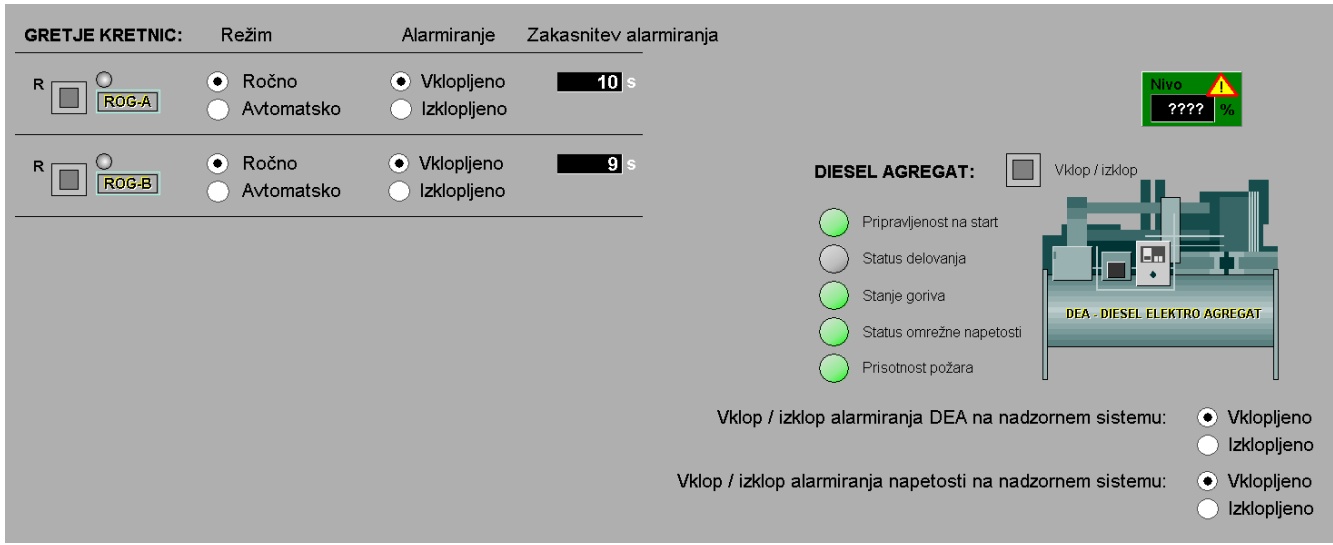

*Slika 14: Primer slike parametrov ROG in DEA*

Na tej sliki so v zgornjem levem delu prikazani statusi in nastavitve parametrov sistema ogrevanja kretnic (ROG) za vsako razdelilno omaro posebej, v spodnjem desnem delu pa so prikazana stanja parametrov diezelskega agregata (DEA). Na postajah kjer je izvedena tudi meritev nivoja goriva v rezervoarju se prikazuje tudi nivo goriva v %.

 Za vsako razdelilno omaro ogrevanja kretnic je v levem delu prikazan simbol t, ki se animira kot je bilo opisano v poglavju 3.3.2 v razdelku "Prikaz statusov ogrevanja kretnic".

Za vsak sistem so možne naslednje nastavitve:

- **Režim**:
	- Ročno: ročno vklapljanje ogrevanja kretnic (opisano na začetku poglavja)
	- Avtomatsko: avtomatsko vklapljanje glede na pogoje, dobljene iz vremenske postaje

Vsakemu ROG se lahko vklopi ali izklopi alarmiranje ter nastavi zakasnitev alarmiranja. Zakasnitev alarmiranja pomeni v kolikšnem času po vklopu morajo grelci kretnic začeti greti, da ne pride do alarma.

Dizelski agregat ima naslednje parametre:

- Pripravljenost na start:  $\bigcirc$ (zelena) pripravljen,  $\bigcirc$ (rdeča) ni pripravljen (če je prisoten kakšen od alarmov ali je stikalo agregata v stanju LOKALNO)
- Status delovanja:  $\bigcirc$ (zelena) deluje,  $\bigcirc$ (siva) ne deluje
- Stanje goriva:  $\bigcirc$ (zelena) OK,  $\bigcirc$ (rdeča) gorivo pod minimumom
- Status omrežne napetosti:  $\bigcirc$ (zelena) prisotna,  $\bigcirc$ (rdeča) ni prisotna
- **•** Prisotnost požara:  $\bigcirc$ (zelena) ni požara,  $\bigcirc$ (rdeča) požar
- Vklop / Izklop:  $\Box$ (siv) izklopljen,  $\Box$ (siv) vklopljen

Stanje signala se nam prikaže v besedilni obliki, če se z miško postavimo na pripadajočo lučko.

Vklop agregata je možen, če so izpolnjeni vsi pogoji za vklop (Pripravljenost na start, stanje goriva, ni prisotnosti požara). V tem primeru vklopimo agregat s klikom na kvadratek za Vklop / Izklop, in potrditvijo namere. Če kateri od pogojev ni izpolnjen nam nadzorni sistem ob poizkusu vklopa to sporoči in onemogoči vklop.

Na tej sliki je omogočeno tudi izklapljanje oz. vklapljanje alarmiranja za DEA in napajalne sisteme.

Za vse uporabnikove akcije (vklopi, izklopi, ...) se preverja, če ima prijavljen uporabnik ustrezne pravice za izvedbo akcije. V kolikor jih nima, se pojavi naslednje okno in izvedba akcije ni mogoča.

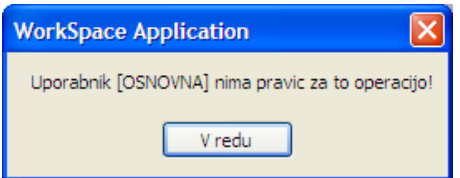

*Slika 15: Primer ko uporabnik nima ustreznih pravic.*

<span id="page-28-0"></span>Pravtako pa se vsaka izvedena akcija tudi zabeleži na SQL server skupaj s časovno značko in imenom uporabnika, ki jo je izvedel. Če povezava z SQL strežnikom ni vzpostavljena, se dogodek zabeleži v datoteko na lokalnem računalniku in se po vzpostavitvi povezave prenese na SQL strežnik.

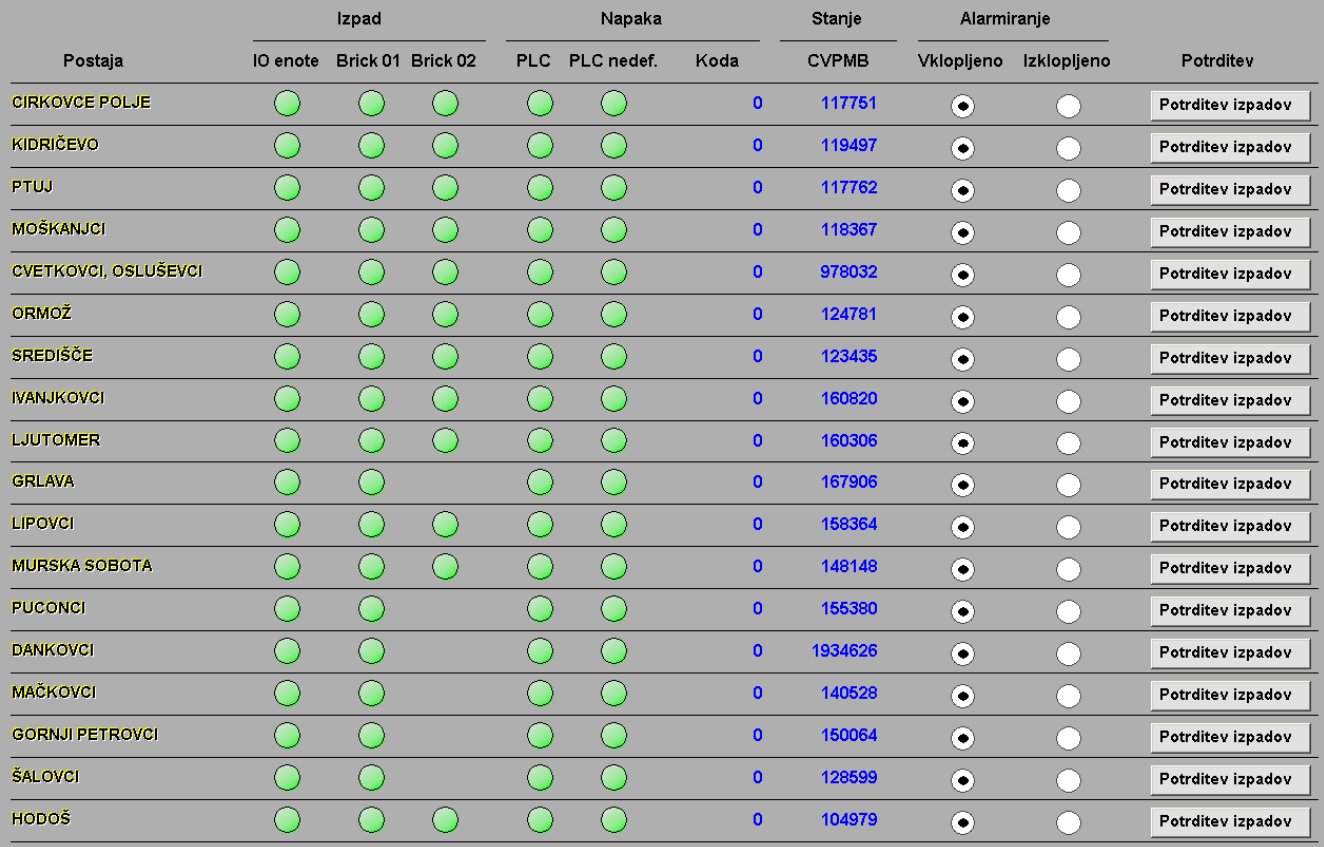

### **3.3.8 I/O enote**

*Slika 16: Primer slike I/O enot*

Slika I/O enot prikazuje stanja krmilnikov in I/O enot za vsako postajo posebej. Za vsak krmilnik se signalizirajo naslednji alarmi:

 $\bullet$  Izpad I/O modula krmilnika  $\bullet$ (zelena) – ni izpada,  $\bullet$ (rdeča) - izpad

- $\bullet$  Izpad krmilnika (Brick 01)  $\bigcirc$  (zelena) ni izpada,  $\bigcirc$  (rdeča) izpad
- Izpad podaljška krmilnika (Brick 02)  $\bigcirc$ (zelena) ni izpada,  $\bigcirc$ (rdeča) izpad
- Napaka krmilnika  $\bigcirc$ (zelena) ni napake,  $\bigcirc$ (rdeča) napaka (krmilnik sam preverja stanje periferije in programa, v primeru napake se ta signalizira s to lučko, najpomembnejše od njih pa še s prejšnjimi ločami)
- Nedefinirano stanje krmilnika  $\bigcirc$ (zelena) stanje definirano,  $\bigcirc$ (rdeča) nedefinirano stanje ( napaka se javi, če je v nedefiniranem stanju I/O signal oz. spremenljivka v programu)
- Koda napake (namenjeno razvijalcu za lažje odpravljanje napak)
- Stanje števca indikatorja delovanja SCADE CVPMB (se povečuje, odkrivanje napak)
- Stanje števca indikatorja delovanja lokalne SCADE (se povečuje, odkrivanje napak)

Izpade I/O enot potrjujemo s klikom na gumb "Potrditev Izpadov" ob ustreznem krmilniku. Možen je todi izklop ali vklop alarmiranja sistemskih krmilniških alarmov za vsak krmilnik posebej.

# <span id="page-29-0"></span>**4 Detektor vročih osi in detektor ploščatih mest**

Stanje detektorja vročih osi (HOA) in detektorja ploščatih mest (WILD) je prikazano v sistemski vrstici na podoben način kot stanja SCADA postaj. Pri indikaciji stanja HOA oz. WILD je kratica postaje v normalnem stanju modre barve na sivi podlagi. Stanje postaj je tako kot za ostale vedno vidno v glavi.

Pri normalnem delovanju je na ikoni napisana kratica postaje z HOA oz. WILD s modro barvo na sivi podlagi. V primeru izpada sprejemanja telegramov (BTB\_Kratica\_FUES\_errorComm = 1 oz. BTB Kratica WILD errorComm = 1) se napis obarva rdeče in utripa. V primeru sprejema telegrama napake (BTB Kratica FUES error = 1 oz. BTB Kratica WILD error = 1) se ozdaje obarva rdeče in utripa. Sliko za podroben pregled alarmov in dogodkov sistema HOA lahko odpremo z lokacij Grlava in Osluševci, WILD pa samo v Osluševcih kjer se naprave nahajajo s klikom na gumb "Detektor vročih osi" oz "Detektor ploščatih mest" v izbirni vrstici in s potrditvijo katerega od alarmov HOA oz. WILD v alarmnem oknu.

<span id="page-30-0"></span>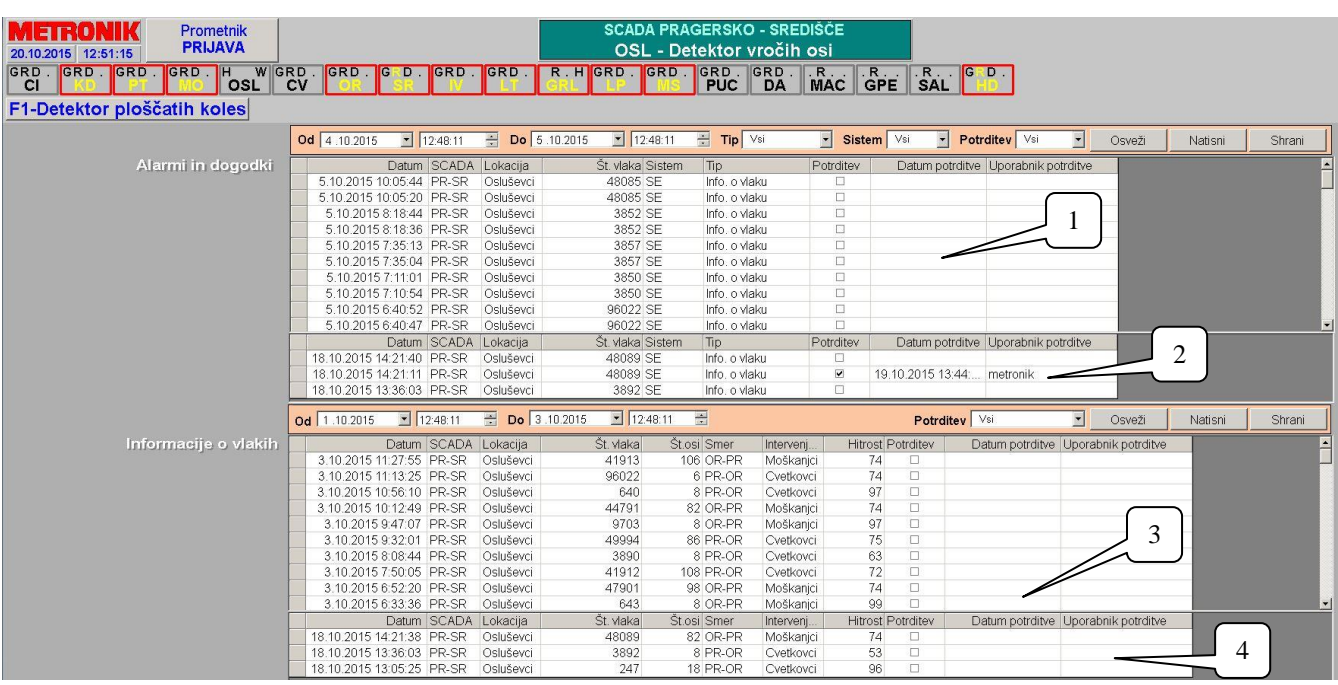

# **4.1 Detektor vročih osi (HOA)**

*Slika 17: Slika detektorja vročih osi*

V prvem oknu (1) so vidni alarmi, napake prehodi vlakov ter statusi detektorja vročih osi. Podobno kot pri zgodovini lahko tudi tu filtriramo dogodke glede na čas nastanka (Od, Do), tip dogodka (Vsi, Alarmi, Napake, Info. o vlaku, Status naprave), sistemu (Vsi, SE, HOA1, HOA2, FBOA) ter potrditvi. Po vsaki nastavitvi filtra je potrebno klikniti na gumb "Osveži", da se filtracija dejansko izvede. Ob odprtju slike je filter nastavljen na zadnjih 24 ur, vse tipe, vse sisteme.

V oknu pod tem (2) so vidni zadnji trije dogodki ne glede na filter. To okno se samodejno osvežuje na 30 sekund.

Ob kliku na posamezen dogodek se odpre še okno s podrobnejšim opisom tega dogodka, hkrati pa s tem dogodek tudi potrdimo in po možnosti vnesemo komentar ob potrditvi.

#### **Opozorilo:**

*Dvoklik na naslovno vrstico enega od štirih oken pomeni enako kot dvoklik na prvo vrstico dotičnega okna, kar pomeni, da bomo z dvoklikom odprli in potrdili alarm, napako, prehod vlaka ali status detektorja vročih osi oz. opis vlaka. Omenjena funkcionalnost ne vliva na varnostno delovanje sistema.*

Preko gumba 'Natisni' je omogočen tudi izpis alarmov in dogodkov na privzet tiskalnik. Izpis je filtriran in urejen enako kot na prikazni sliki. Z gumbom 'Shrani' te iste alarme in dogodke izvozimo v datoteko. Pri shranjevanju na zaslon dobimo obvestilo kam in pod katerim imenom je bila shranjena datoteka z alarmi in dogodki.

Primeri oken ob potrditvi alarma, napak, prihoda vlaka in statusa naprave:

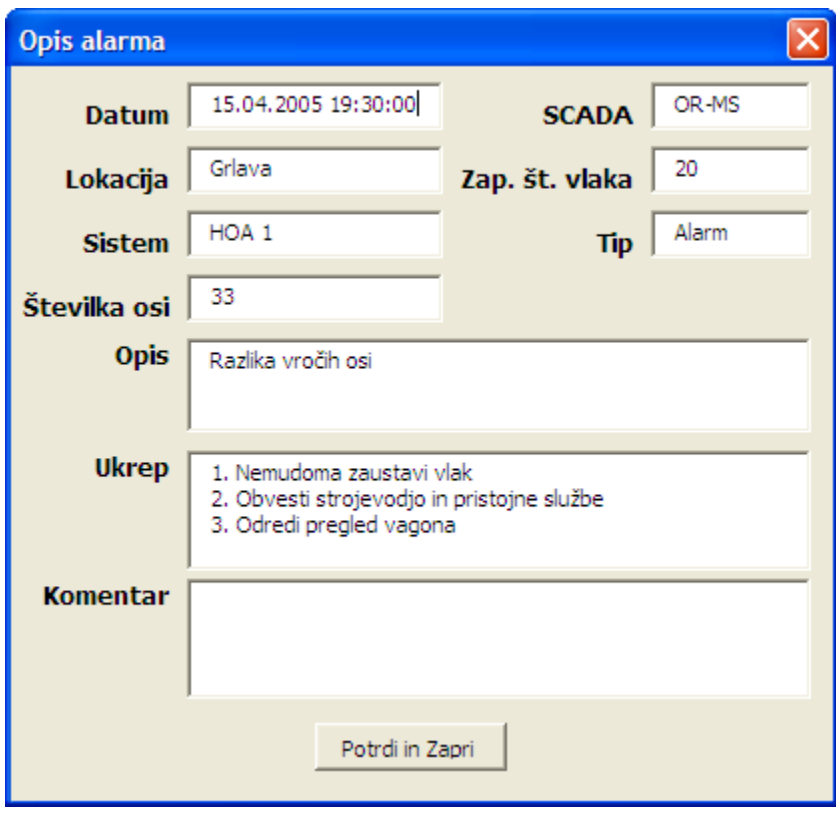

*Slika 18: Okno opisa alarma*

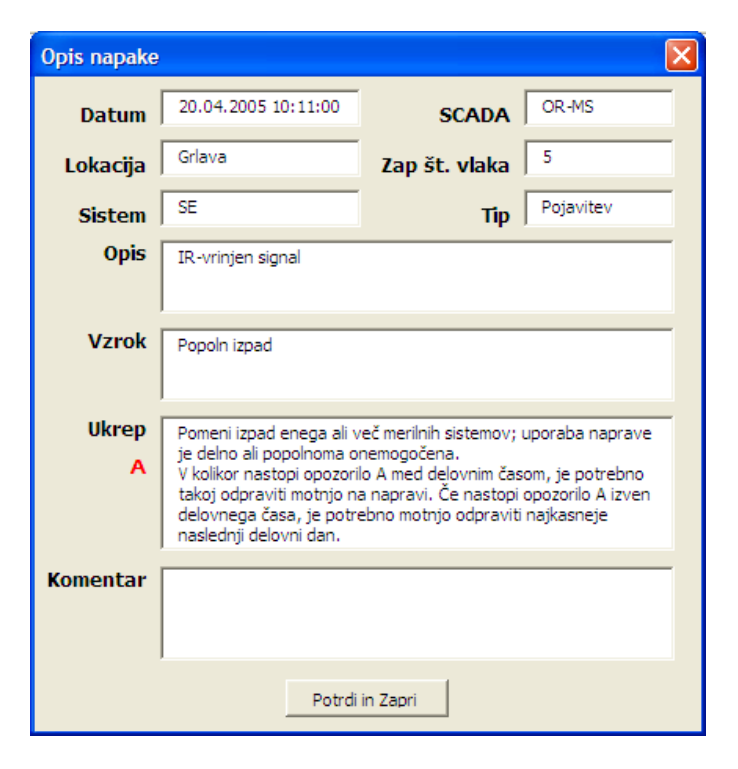

*Slika 19: Okno opisa napake*

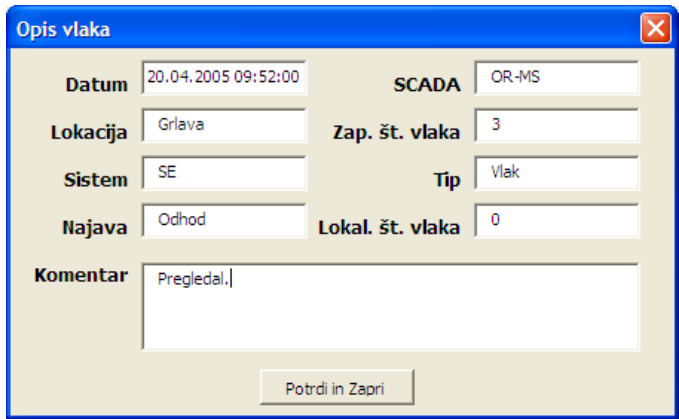

*Slika 20: Okno opisa vlaka*

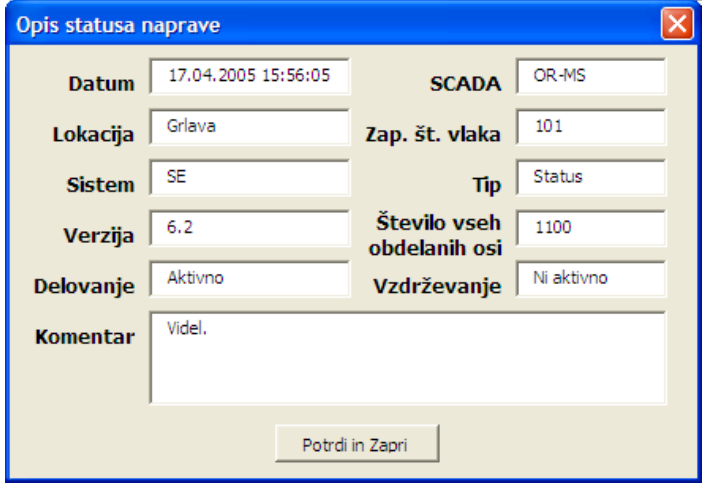

*Slika 21: Okno opisa statusa naprave*

V tretjem oknu (3) so vidni prehodi vlakov z lokalno (zaporedno) številko, številom osi, smerjo in hitrostjo, ki jih prav tako lahko filtriramo po času in potrditvi. Ob odprtju slike je filter nastavljen na zadnjih 24 ur.

V oknu pod tem so vidni zadnji trije prehodi ne glede na filter. To okno se samodejno osvežuje na 30 sekund.

Ob kliku na posamezen prehod se odpre še okno s podrobnejšim opisom tega prehoda, hkrati pa s tem prehod tudi potrdimo in vnesemo morebitni komentar.

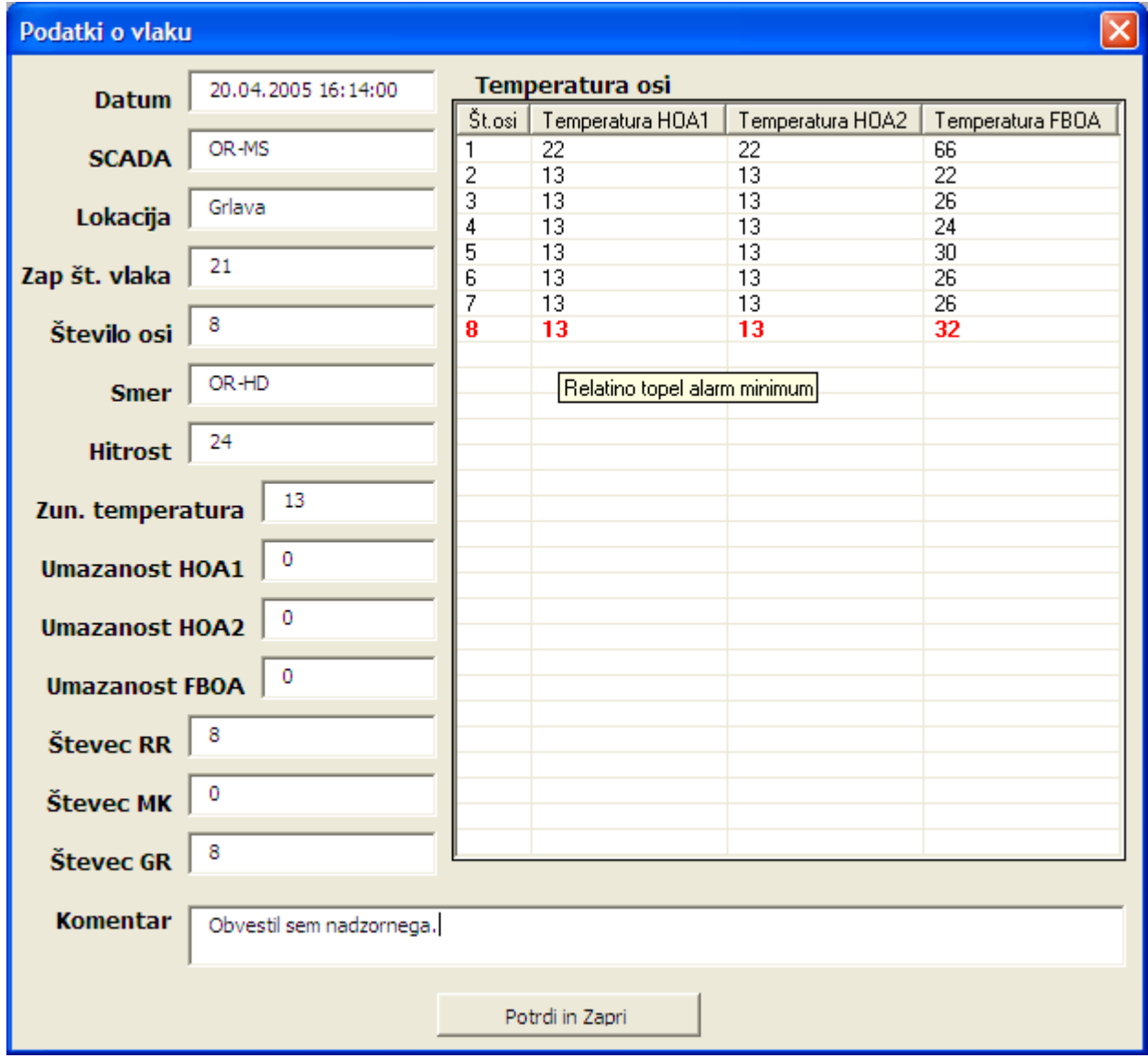

Primer okna:

*Slika 22: Okno prehoda vlaka*

Podatek za temperaturo HOA1 in HOA2 se nanaša na levi in desni ležaj na osi, FBOA pa na zavorni disk na osi vlečnega vozila ali vagona.

Poleg že v tabeli vidnih parametrov v tem oknu vidimo še zunanjo temperaturo, umazanosti posameznih senzorjev v %, stanja vseh treh števcev, ki morajo biti po prehodu vlaka enaka številu osi ter tabelo, v kateri je za vsako os prikazana temperatura, ki jo je nameril posamezni senzor. Vrstica osi, kjer je bila katera od mej prekoračena, je prikazana z odebeljenimi rdečimi črkami. Če se z miško pomaknemo na to vrstico, se nam izpiše opis prekoračitve (alarma).

<span id="page-34-0"></span>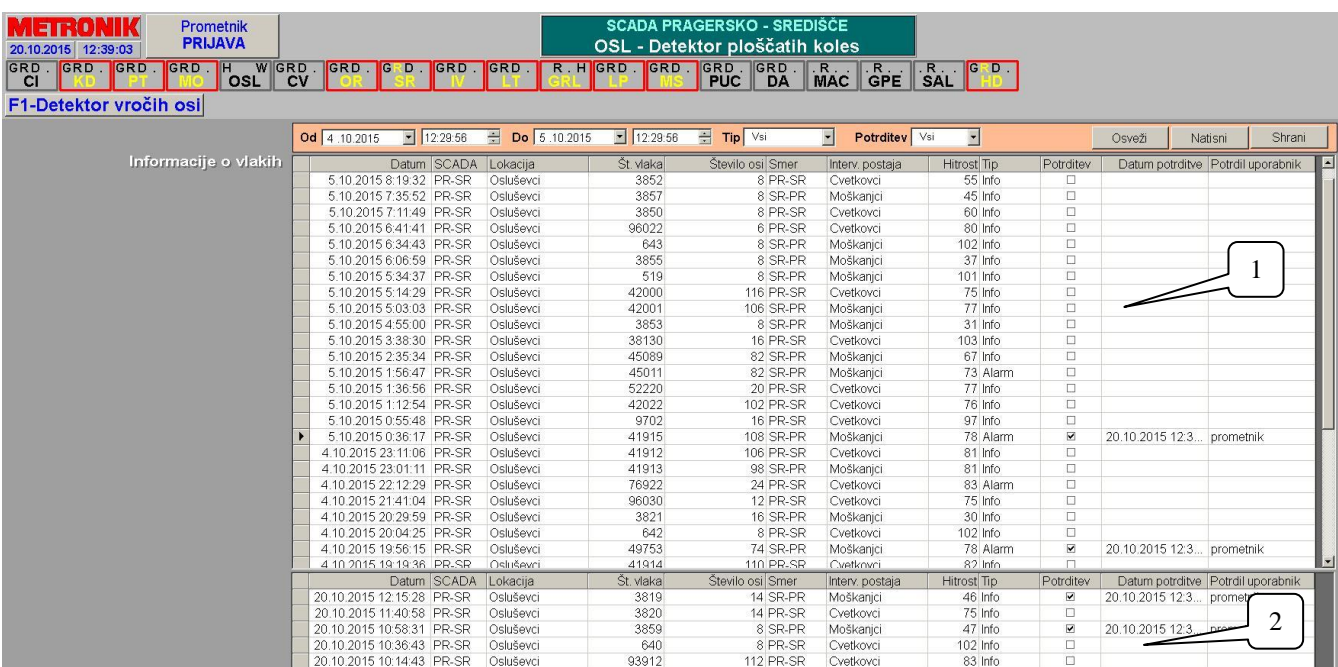

## **4.2 Detektor ploščatih mest (WILD)**

*Slika 23: Slika detektorja ploščatih mest*

V prvem oknu (1) so vidni alarmi, napake prehodi vlakov ter statusi detektorja ploščatih mest. Podobno kot pri zgodovini lahko tudi tu filtriramo dogodke glede na čas nastanka (Od, Do), tip dogodka (Vsi, Info, Alarm voz, Alarm os, Alarm vlak, Napaka, Konec napake), status naprave ter potrditvi. Po vsaki nastavitvi filtra je potrebno klikniti na gumb "Osveži", da se filtracija dejansko izvede. Ob odprtju slike je filter nastavljen na zadnjih 24 ur, vse tipe.

V oknu pod tem (2) so vidni zadnji trije dogodki ne glede na filter. To okno se samodejno osvežuje na 30 sekund.

Ob kliku na posamezen dogodek se odpre še okno s podrobnejšim opisom tega dogodka, hkrati pa s tem dogodek tudi potrdimo in po možnosti vnesemo komentar ob potrditvi.

#### **Opozorilo:**

*Dvoklik na naslovno vrstico enega od štirih oken pomeni enako kot dvoklik na prvo vrstico dotičnega okna, kar pomeni, da bomo z dvoklikom odprli in potrdili alarm, napako, prehod vlaka ali status detektorja ploščatih mest oz. opis vlaka. Omenjena funkcionalnost ne vpliva na varnostno delovanje sistema.*

Preko gumba 'Natisni' je omogočen tudi izpis alarmov in dogodkov na privzet tiskalnik. Izpis je filtriran in urejen enako kot na prikazni sliki. Z gumbom 'Shrani' te iste alarme in dogodke izvozimo v datoteko. Pri shranjevanju na zaslon dobimo obvestilo kam in pod katerim imenom je bila shranjena datoteka z alarmi in dogodki.